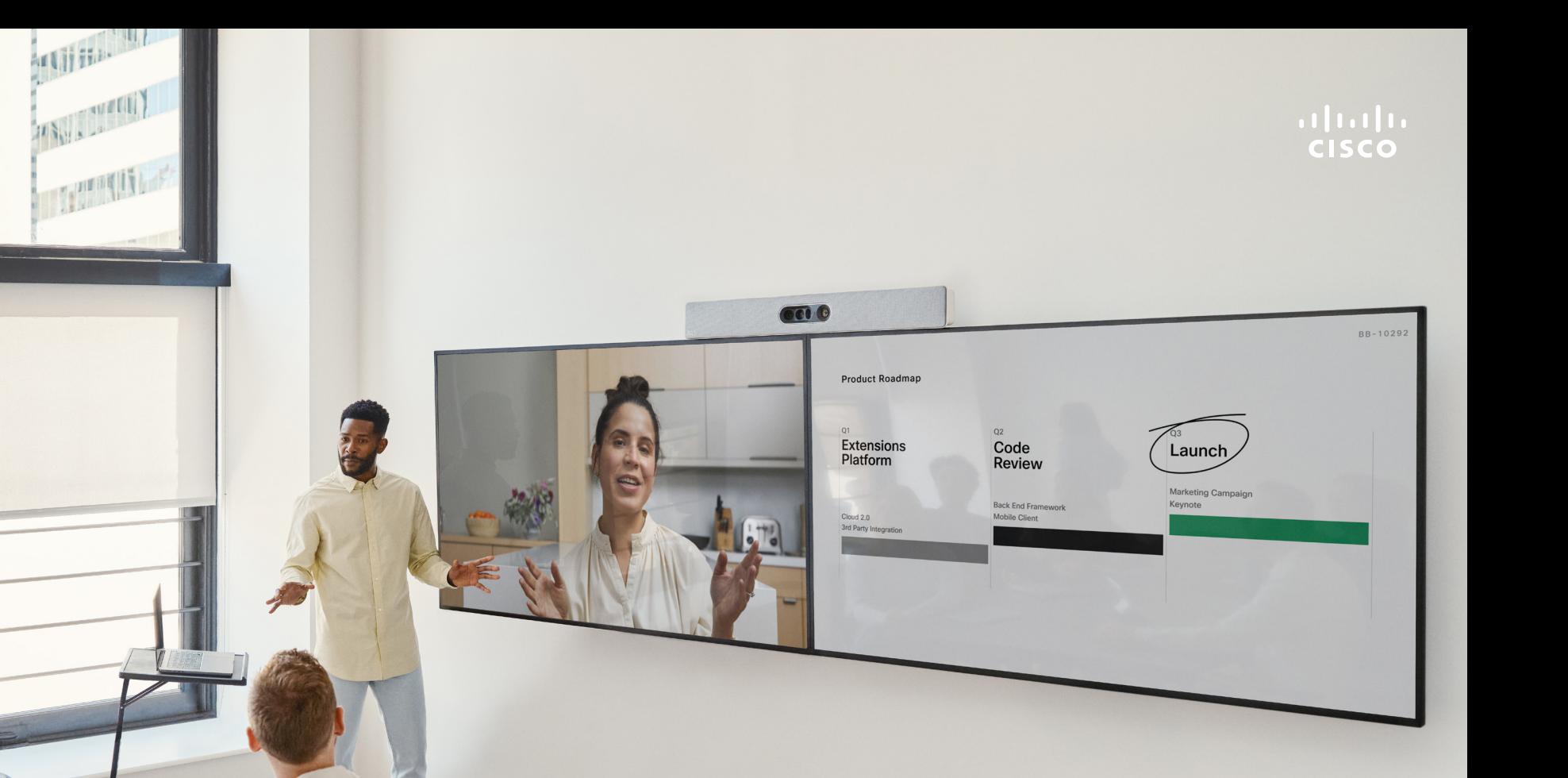

RoomOS 11.5

Посібник користувача пристроїв Cisco серії Room Пристрої, що використовують Touch 10 або Room Navigator

 $Q$ 

 $\hat{\mathbb{I}}$ 

 $\Box$ 

 $\widehat{O}$ 

 $\qquad \qquad \Box$ 

 $\Box$ 

 $\beta$ 

 $\bigoplus$ 

设

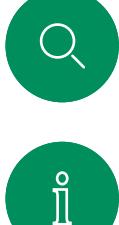

 $\Box$ 

 $\widehat{\sigma}$ 

 $\bigoplus$ 

 $\Box$ 

 $\Delta$ 

 $\Xi$ k

{ہ

## Зміст Що в цьому посібнику

#### Вступ

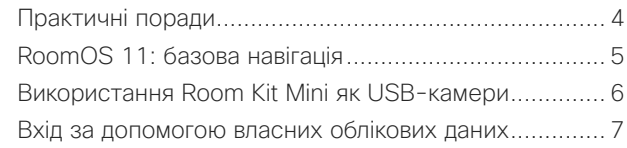

#### Відеовиклики

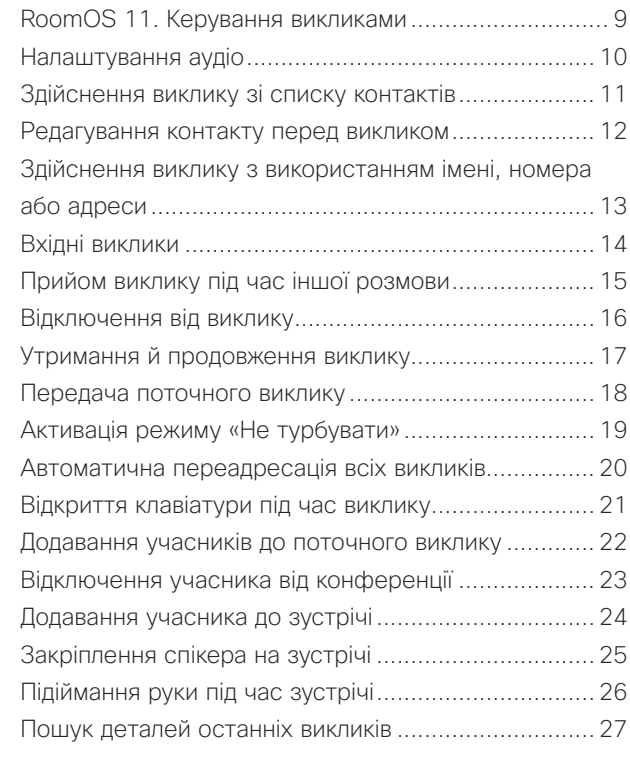

#### **Cisco Proximity**

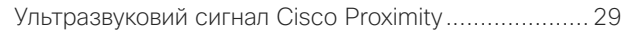

#### Демонстрація вмісту

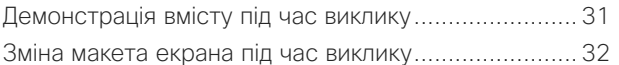

#### Заплановані зустрічі

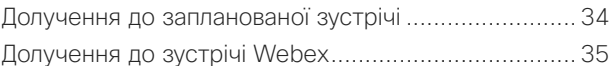

#### Контакти

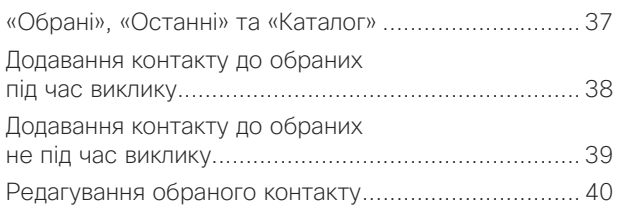

#### Керування камерою

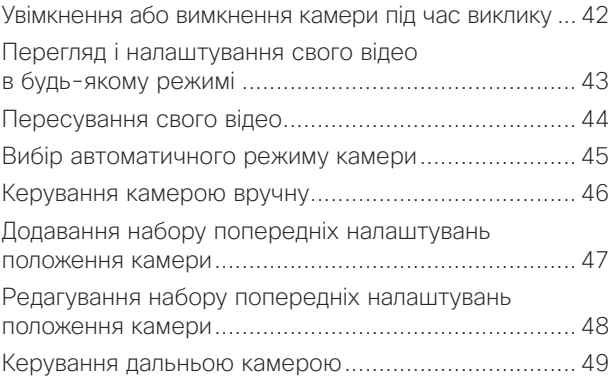

#### Налаштування

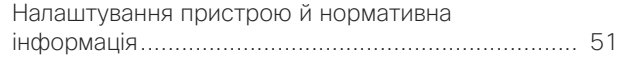

Усі рядки змісту є активними гіперпосиланнями, які ведуть до відповідних статей.

Щоб переходити між розділами, натискайте значки на бічній панелі.

У цьому посібнику описано використання продуктів із Touch 10 або Room Navigator з реєстрацією в локальній службі:

Cepia Room:

- $\bar{a}$ Панель Room
- Room Bar Pro  $\blacksquare$
- Еквалайзер Room Kit ×
- Room Kit  $\overline{a}$
- Room Kit Mini  $\blacksquare$
- Room Kit Plus a Codec Plus  $\blacksquare$
- Room Kit Pro a Codec Pro  $\overline{a}$
- Room 55 i 55 Dual  $\blacksquare$
- Room 70 i 70 G2  $\blacksquare$
- $\bullet$ Room Panorama i Panorama 70

Примітка. Деякі функції, описані в цьому посібнику користувача, можуть бути додатковими на певних ринках і не стосуватися вашого пристрою.

<span id="page-2-0"></span>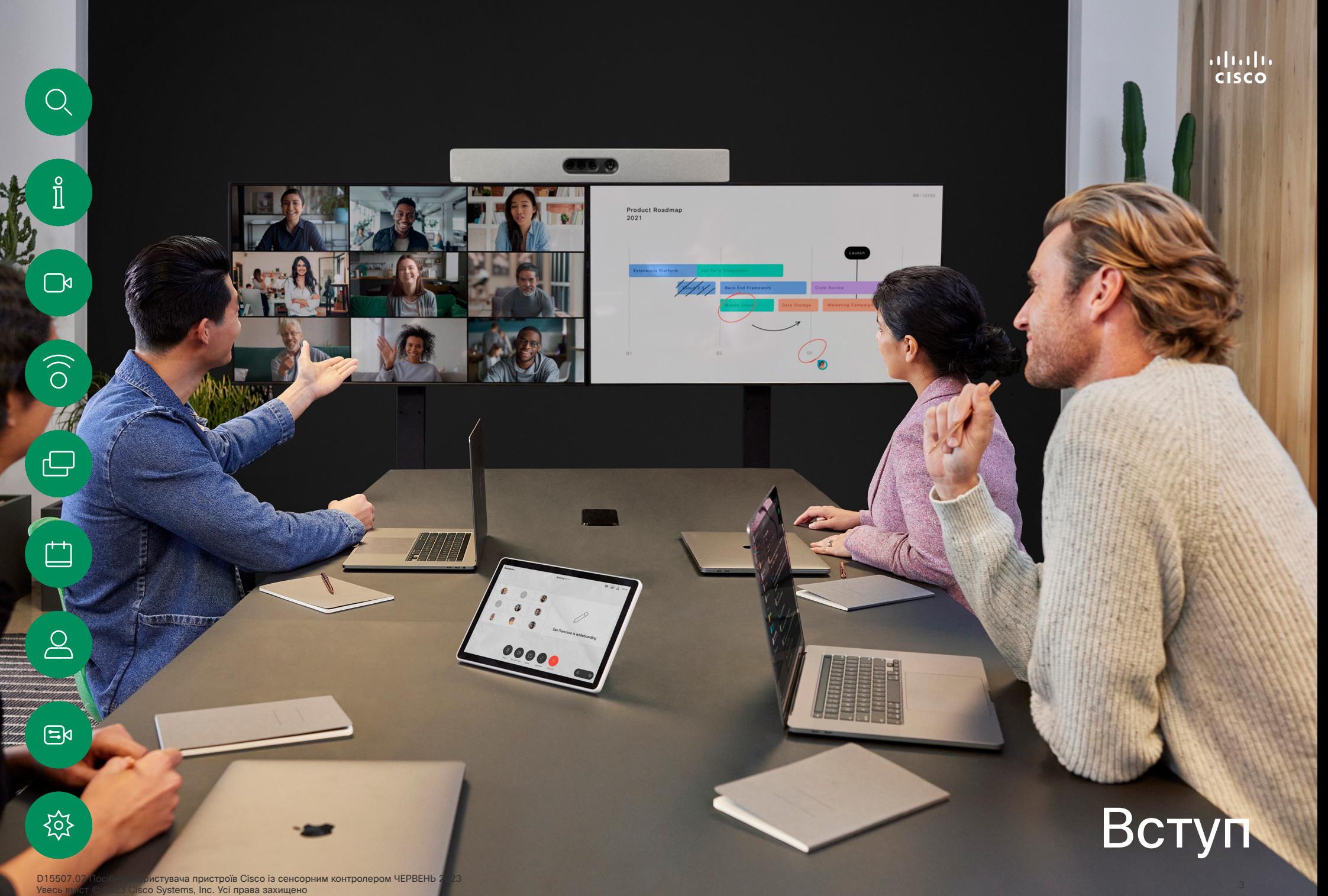

D15507.02 Посібник користувача пристроїв Cisco із сенсорним контролером ЧЕРВЕНЬ 2023

Увесь вміст © 2023 Cisco Systems, Inc. Усі права захищено

# <span id="page-3-0"></span>Практичні поради Вступ

Вдала відеоконференція дає змогу зустрітися віч-на-віч, навіть якщо учасників розділяють кілометри або океани. Зверніть увагу, що це все одно зустріч—загальний етикет і дрес-код діють навіть тут.

У переговорній кімнаті

- Переконайтеся, що мікрофон розміщено в передній частині столу, щоб усі слова розпізнавалися. Найкраще розмістити його на рівній поверхні на столі в щонайменше 2м перед пристроєм і принаймні 0,3м перед собою.
- Спрямовані мікрофони має бути розвернуто вбік від пристрою.
- Переконайтеся, що жодні перешкоди не закривають доступ до мікрофона.
- Мікрофони завжди слід розміщувати подалі від джерел шуму, як-от вентилятори комп'ютера та проектора, розташовані на столі. Для віддалених учасників шум від таких джерел часто звучить напрочуд гучно.
- Якщо ви використовуєте камеру для документів або дошки, спробуйте розташувати учасників так, щоб камера була близько до ведучого зустрічі або, як альтернатива, поруч із призначеним контролером.
- Коли використовується дошка, віддалені учасники сприймають зустріч краще, якщо дошку видно через основну камеру, а також через спеціальну камеру дошки. Зазвичай телерадіокомпанії роблять це, щоб глядачі бачили, що спікер насправді перебуває в тій самій кімнаті.
- Не забудьте розташувати всі периферійні пристрої так, щоб один учасник міг дотягнутися до кожного з них і користуватися указкою, міняти дисплей, записувати або виконувати інші функції під час конференції.
- Щоб забезпечити максимально природне середовище для зустрічі, по можливості розташуйте камеру в центрі верхньої частини монітора прийому. Камеру має бути спрямовано безпосередньо на учасників зустрічі, щоб гарантувати зоровий контакт з віддаленими абонентами. Перевірте це за допомогою функції самоперегляду на вашому відеопристрої. Самоперегляд показує, що саме віддалений співрозмовник може бачити з вашого пристрою (вихідне відео).
- Якщо ви збираєтеся ділитися вмістом, то зазвичай використовуєте функцію дуетного відео. Це передбачає використання двох відеопотоків, один з яких показує презентацію, а інший – ведучого або групу ведучих. На менших пристроях вам, можливо, доведеться вибирати між екранами презентації та ведучого.

#### Інші поради

#### Використовуйте попередні налаштування камери

Пристрої Cisco Webex дозволяють створювати стандартні напрямки масштабування та наведення камери (панорамування та нахилу). Використовуйте їх, щоб наблизити людину, яка говорить, якщо це необхідно. Не забудьте потім знову зменшити масштаб. Для пристроїв із відстеженням камери це не знадобиться.

#### Гучність гучномовця

Аудіосистема використовує вбудовані в монітор гучномовці або модуль Cisco Digital Natural Audio Module.

Для деяких пристроїв можна встановити рівень гучності за замовчуванням, регулюючи гучність на моніторі за допомогою пульта дистанційного керування.

#### Регулювання яскравості

Щоб налаштувати яскравість, кольори або інші параметри монітора, використовуйте пульт дистанційного керування від нього. Налаштуйте монітор відповідно до умов конференц-кімнати. Монітори, що постачаються Cisco, мають зручні екранні меню. Щоб отримати додаткову інформацію про налаштування монітора, дивіться відповідні посібники користувача та адміністратора.

⊟ধ

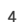

<span id="page-4-0"></span>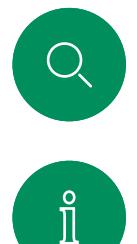

 $\Box$ 

 $\widehat{O}$ 

 $\triangle$ 

 $\Xi$ k

# RoomOS 11: базова навігація Вступ

Натисніть ім'я підключеного пристрою, щоб переглянути його контактну інформацію.

Точки під кнопками означають, що за екраном є інші кнопки. Проведіть від правого краю екрана, щоб переглянути їх.

Посередині головного екрана відображається час і дата, а також знайомі кнопки – Виклик і Webex, які працюють так само, як і раніше.

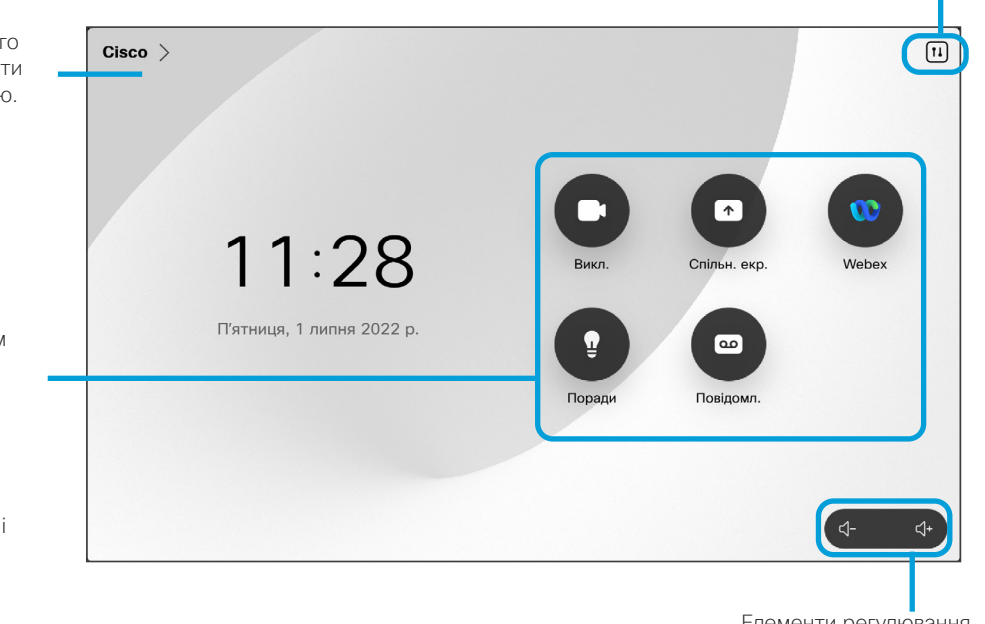

Елементи регулювання гучності на Room Navigator розташовано на екрані.

Натисніть, щоб відкрити панель керування в новому вікні.

#### Загальні відомості про RoomOS 11

Cisco Touch 10 і Room Navigator підтримують нову операційну систему RoomOS 11.

Хоча більшість знайомих функцій працюють так само, як і раніше, деякі змінилися, або змінилися місця доступ до них. Також доступні нові функції.

У цьому посібнику представлено деякі нові функції та зміни існуючих, які ви знайдете в інтерфейсі користувача RoomOS 11 на сенсорних контролерах, підключених до пристроїв серії Board і Room.

Дізнайтеся більше про роботу з RoomOS 11 на сторінці <https://help.webex.com/n01kjh1/>.

#### <span id="page-5-0"></span>Вступ

# Використання Room Kit Mini як USB-камери

Cisco Webex Room Kit Mini також можна використовувати як USB-камеру.

Якщо ви не зареєстрували свій Room Kit Mini в Cisco, ви можете використовувати його як будь-яку іншу USB-камеру.

Якщо ви зареєстрували Room Kit Mini в Cisco, ви все ще можете використовувати його як USB-камеру, але зверніть увагу на таке:

- Webex Desk або Desk Pro перейде в режим «Не турбувати», коли програмний клієнт почне використовувати камеру, а не в момент підключення кабелю.
- Це дасть змогу працювати в ситуаціях, коли до пристрою Mini постійно підключено виділений комп'ютер, але Room Kit Mini залишається доступним для звичайних викликів Cisco.

Щоб використовувати Room Kit Mini як USB-камеру, підключіть її за допомогою USB-кабелю між комп'ютером і роз'ємом USB-C на Room Kit Mini.

У цій конфігурації будуть використовуватися мікрофони та гучномовці Room Kit Mini, забезпечуючи чудовий звук.

Якщо знадобиться розширити конфігурацію, додавши зовнішній монітор із цим налаштуванням, підключіть комп'ютер до монітора звичайним способом.

Елементи керування камерою повністю доступні за допомогою Touch 10 Room Kit Mini.

(⊟)

Інші налаштування пристрою також повністю доступні, за винятком режиму «Не турбувати», який не можна вимкнути на зареєстрованому Cisco Room Kit Mini.

Використання зареєстрованого пристрою як USB-камери

Під час здійснення викликів за допомогою стороннього клієнта камера, мікрофон і динаміки вибираються залежно від ОС/додатка за замовчуванням. Ці налаштування можна змінити.

Управління камерою здійснюється за допомогою Touch 10.

Для конфіденційності світловий індикатор камери горить завжди, коли камера активна.

Усі інші функції контролюються стороннім клієнтом.

Використання незареєстрованого пристрою як USB-камери

Під час першого запуску відеопристрою Cisco з'явиться майстер налаштування.

У цьому майстрі можна вказати спосіб реєстрації в службах Cisco (хмарній або локальній). Room Kit Mini надає можливість пропустити майстер, якщо ви збираєтеся використовувати його лише як USB-пристрій.

Для цього потрібно виконати детальні інструкції, які відобразяться на екрані.

Якщо пізніше ви захочете зареєструвати Room Kit Mini в Cisco, перейдіть до розділу **Налаштування** і виберіть **Активація пристрою**.

> Підключіть комп'ютер до роз'єму USB-C

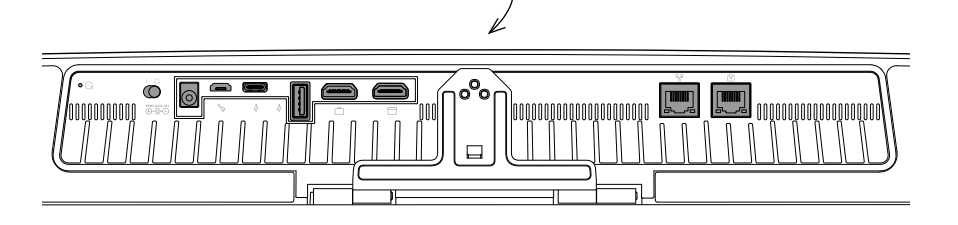

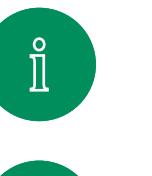

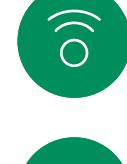

<span id="page-6-0"></span>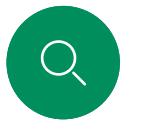

# Вхід за допомогою власних облікових даних Вступ

 $\frac{1}{2}$ 

 $\blacksquare$ 

l ao l

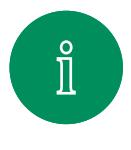

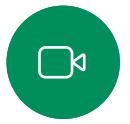

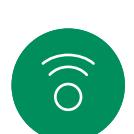

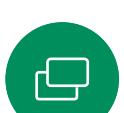

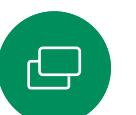

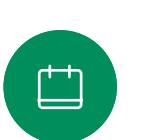

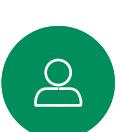

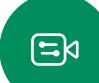

Щоб знову вийти із системи, торкніться Вийти. Якщо кнопку не видно, проведіть пальцем по кнопках головного екрана вліво.

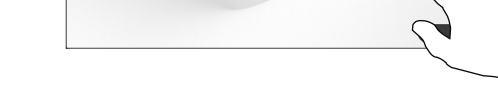

Натисніть кнопку Extension Mobility. Якщо кнопку не видно, проведіть пальцем по кнопках головного

екрана вліво.

 $11:27$ -<br>П'ятниця, 1 липня 2022 р

 $11:27$ 

3

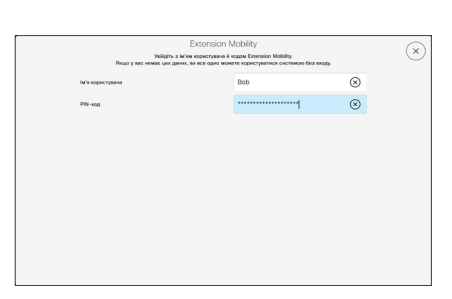

Введіть своє ім'я користувача й PIN-код, а потім торкніться Увійти. З'явиться підтвердження успішного входу.

### Про Extension Mobility

Вхід у пристрої, які розташовані в переговорних і тихих кімнатах та працюють під керуванням CUCM (Cisco Unified Communications Manager), можна виконати за допомогою особистих облікових даних.

Після цього CUCM направлятиме всі ваші вхідні виклики на цей конкретний пристрій.

Після виходу з Extension Mobility ваш список «Останні» буде видалено з пристрою.

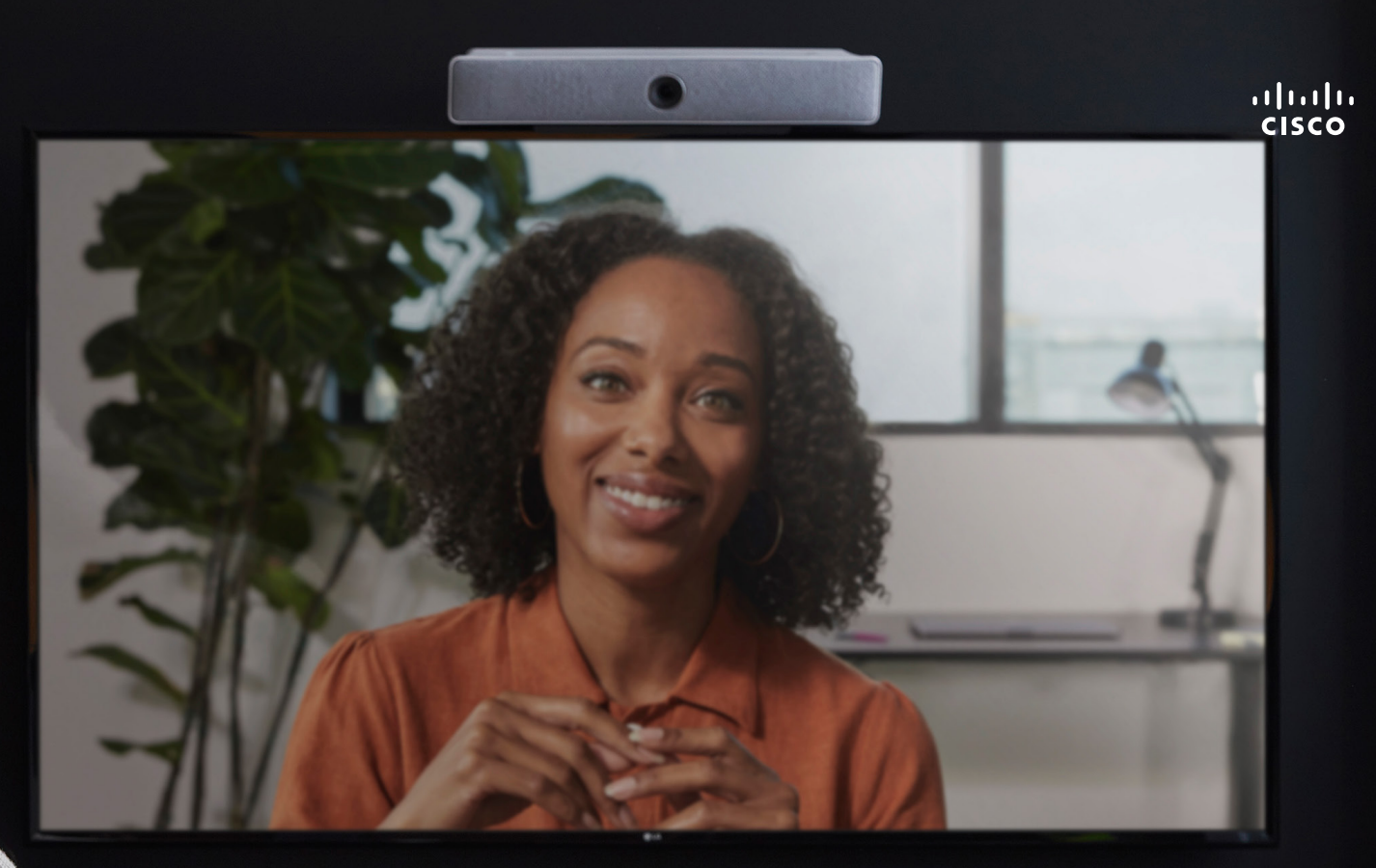

# •••• Відеовиклики

 $\ell$ 

D15507.02 Посібник користувача пристроїв Cisco із сенсорним контролером ЧЕРВЕНЬ 2023 Увесь вміст © 2023 Cisco Systems, Inc. Усі права захищено

**Add** 

<span id="page-7-0"></span> $Q$ 

 $\mathring{\mathbb{I}}$ 

 $\Box$ 

 $\circ)$ 

 $\Theta$ 

 $\begin{array}{c} \square \\ \square \end{array}$ 

 $\sum_{i=1}^{n}$ 

 $\bigoplus$ 

袋

<span id="page-8-0"></span>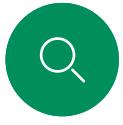

# RoomOS 11. Керування викликами Відеовиклики

Щоб здійснити виклик, натисніть кнопку Виклик на головному екрані. Введіть адресу відео або виконайте пошук абонента у своїх розділах Обране, Останні або Каталог. Після з'єднання на екрані сенсорного контролера з'являться елементи керування викликом.

Під час виклику можна натиснути стрілку вниз у верхньому лівому куті, щоб відкрити головний екран. Звідти можна відкрити панель керування та налаштування пристрою, не перериваючи виклик.

На екрані керування викликами розташовано знайомі кнопки для вимкнення та ввімкнення мікрофона, запуску й зупинення відео та виходу із зустрічі.

#### Тут також можна отримати доступ до наведених нижче функцій.

- Поділитися. Відкриває параметри спільного доступу.
- Параметри мікрофона. Це також доступно на панелі керування.
- Додатково. Відкриває список параметрів під час виклику.
- Макет. Відкриває меню «Макет», у якому можна вибрати макет, який відповідає вашому стилю проведення зустрічі.
- Своє відео. Відкриває елементи керування камерою та параметри для змінення й переміщення свого відео.
- Камера. Виберіть режим камери, зокрема параметр налаштування камери вручну та збереження зображень.
- Учасники. Відкриває список учасників поточного виклику. Торкнувшись учасника, ви побачите доступні вам опції, наприклад позначити як Обране.

#### Розширення екрана

Щоб використовувати пристрій серії Room як розширення для екрана ноутбука, підключіть ноутбук за допомогою кабелю HDMI або USB-C. Через кілька секунд екран ноутбука відобразиться на екрані пристрою.

Щоб переглянути екран підключеного ноутбука під час виклику, натисніть Поділитися. Виберіть джерело й натисніть Перегляд. Ви можете переглядати екран свого ноутбука, але інші учасники виклику – ні. Натисніть Приховати, щоб закрити його знову.

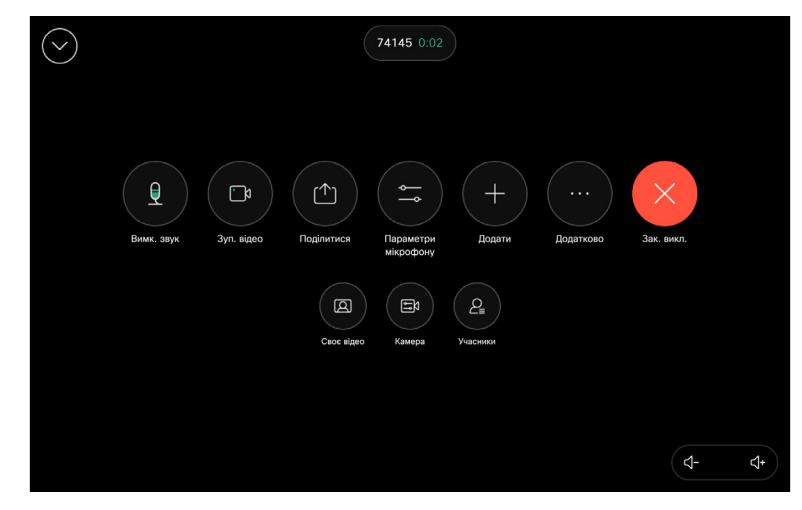

日

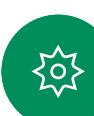

<span id="page-9-0"></span>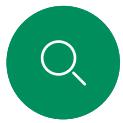

# Налаштування аудіо Відеовиклики

Наведені нижче налаштування звуку доступні під час виклику та в налаштуваннях мікрофона. Щоб увімкнути одне із цих налаштувань, відкрийте панель керування пристроєм і торкніться Мікрофон. Торкніться потрібного налаштування. Торкніться Нейтральний, щоб вимкнути всі параметри.

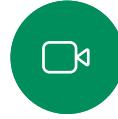

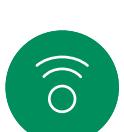

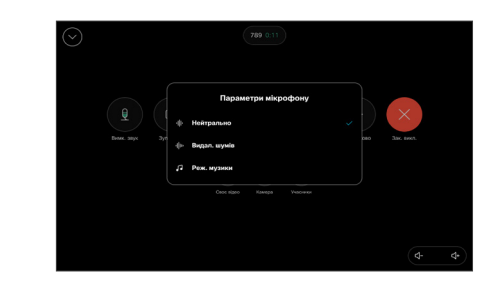

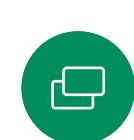

#### Усунення шуму

Ви можете використовувати усунення шумів, щоб відфільтрувати шуми, які відволікають вас від оточення під час дзвінка. Усунення шуму особливо корисно в спільних приміщеннях або домашньому офісі. На сенсорному контролері торкніться значка мікрофона в правій верхній частині головного екрана. Натисніть кнопку Усунення шуму, щоб увімкнути цю функцію. Щоб вимкнути її, натисніть Нейтральний.

#### Тестування мікрофона

Запишіть і відтворіть свій голос, щоб переконатися, що пристрій правильно його вловлює, і перевірити ефективність усунення шуму.

#### Музичний режим

Використання режиму «Музика» дає змогу передавати під час виклику музику у відповідному динамічному діапазоні. Завдяки цьому слухачі отримують краще почують музичні нюанси, коли це важливо.

Музичний режим корисний для дистанційних уроків музики, тестування музичних інструментів та інших ситуацій, коли важливо почути музику в усьому діапазоні. Пристрій, як і раніше, приглушуватиме відлуння та фоновий шум навколишнього середовища, щоб уникнути потреби в зовнішньому обладнанні без погіршення продуктивності.

Коли музичний режим не використовується, пристрій відфільтровує додаткові шуми й зменшує коливання рівня звуку. Це забезпечує налаштування зустрічей і допомагає зменшити відволікаючий шум. Додаткова фільтрація також добре працює, коли записану музику відтворюють через пристрій.

Щоб використовувати Музичний режим, спочатку ввімкніть його на своєму пристрої: відкрийте панель керування та торкніться пункту «Налаштування пристрою». Прокрутіть і виберіть Музичний режим. Увімкніть або вимкніть його.

ПРИМІТКА. Музичний режим і режим усунення шуму не можна використовувати одночасно.

#### Сигнал дзвінка й гучність

Щоб змінити сигнал дзвінка й налаштувати його гучність, торкніться імені пристрою на головному екрані та виберіть Налаштування. Перейдіть до розділу Сигнал дзвінка й гучність. Виберіть сигнал дзвінка зі списку та за допомогою повзунка встановіть рівень звуку.

Щоб відрегулювати гучність на пристрої Touch 10, використовуйте апаратні кнопки. Ви можете вимкнути звук мікрофона за допомогою відповідної кнопки.

На пристрої Room Navigator для регулювання гучності звуку використовуються програмні кнопки.

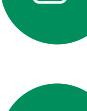

<span id="page-10-0"></span>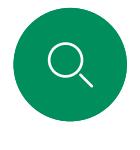

# Здійснення виклику зі списку контактів Відеовиклики

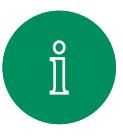

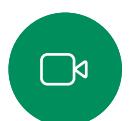

 $\widehat{\odot}$ 

(⊟)

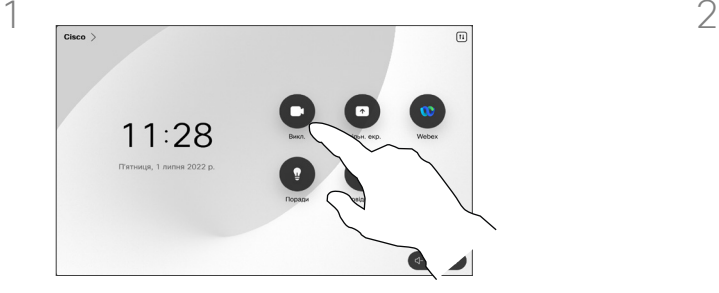

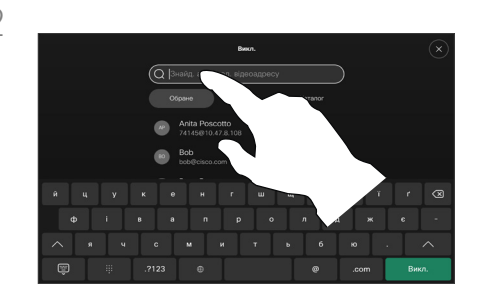

Торкніться кнопки Виклик. Торкніться «Останні», «Обране» або «Контакти» і прокрутіть список, щоб знайти запис. Альтернативно, торкніться поля Пошук, щоб виконати пошук одразу в усіх списках.

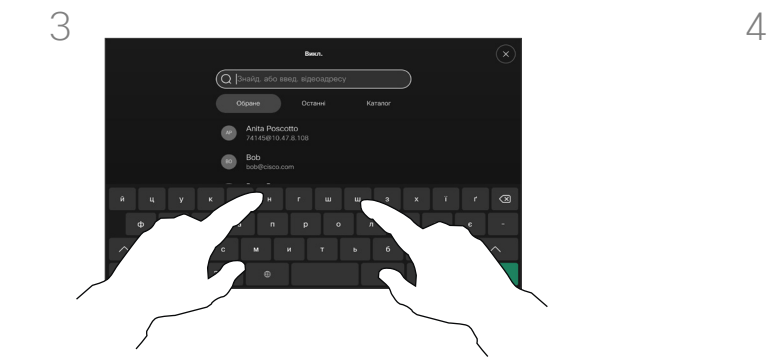

Почніть вводити ім'я, номер або URL-адресу.

Збіги з'являтимуться під час введення.

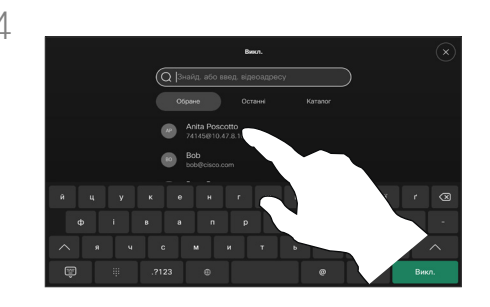

Введіть ім'я особи, якій потрібно зателефонувати, і натиснуть зелену кнопку Виклик.

#### Про списки контактів

Список контактів складається з трьох частин:

Обране – ці контакти були додані вами. Це записи з даними абонентів, виклики яких ви часто здійснюєте або до яких вам іншим чином час від часу потрібно отримувати швидкий і зручний доступ. Вибране позначається золотою зірочкою

Каталог – це зазвичай корпоративний довідник, установлений на пристрої вашою командою підтримки відео.

Останні – це список викликів, які ви раніше здійснили, отримали або пропустили.

#### Застосовуються такі варіанти:

- Ви можете ввести ім'я, номер або URL-адресу, і пристрій автоматично перегляне всі списки.
- Ви можете додати запис до списку Обране, редагувати різні аспекти запису перед викликом, змінити швидкість виклику та видалити запис зі списку Останні.

<span id="page-11-0"></span>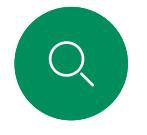

# Редагування контакту перед викликом Відеовиклики

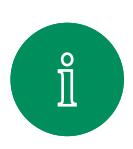

飞

 $\widehat{\circ}$ 

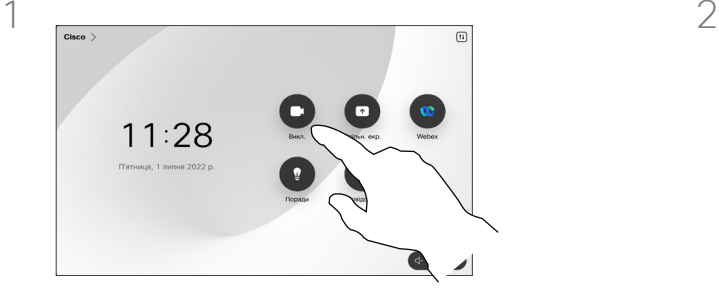

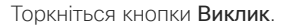

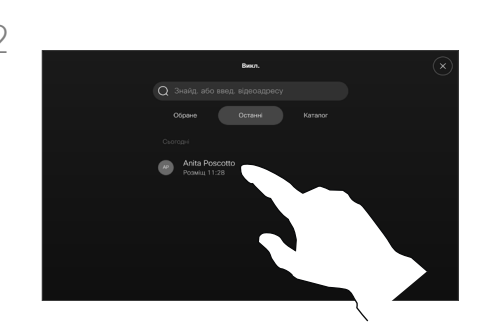

Торкніться кнопки Виклик. Торкніться поля Пошук або прокрутіть будь-який зі списків. Торкніться контакту, щоб відкрити його картку, і натисніть Додатково (…).

#### Про редагування записів

Можливо, ви захочете відредагувати запис в одному зі списків контактів, перш ніж здійснювати виклик. Можливо, вам доведеться додати префікс, суфікс або іншим чином змінити запис.

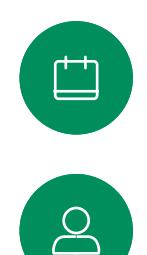

 $\Xi$ k

}ဝ¦

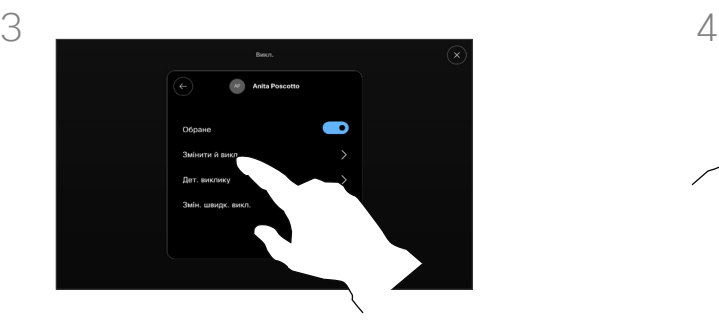

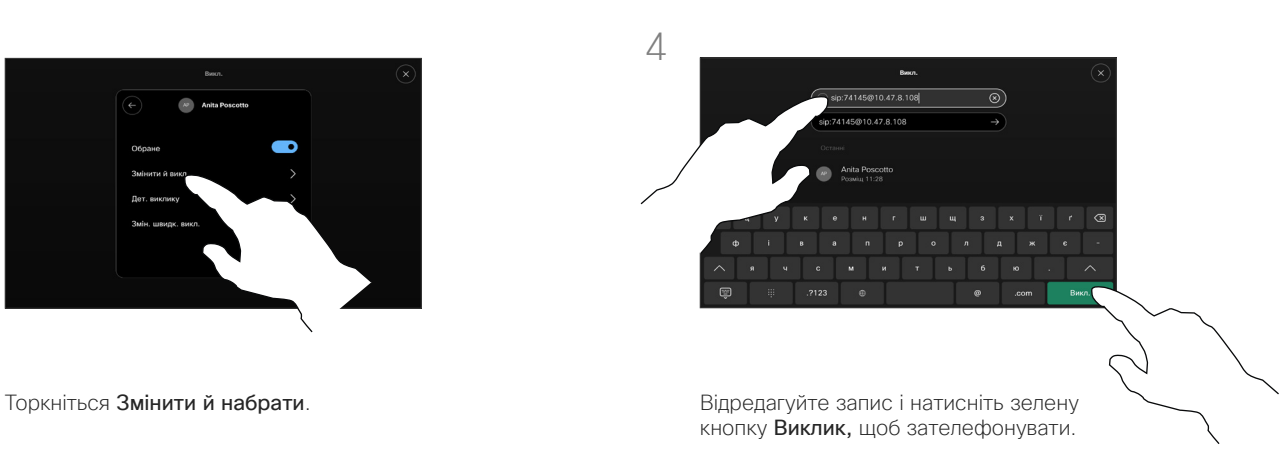

<span id="page-12-0"></span>

# Здійснення виклику з використанням імені, номера або адреси Відеовиклики

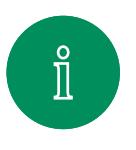

 $\widehat{\bigcirc}$ 

(⊟)

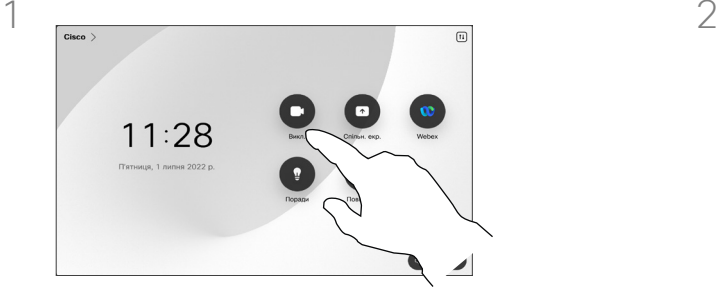

Торкніться кнопки Виклик. Подавання поля Поркніться поля Пошук.

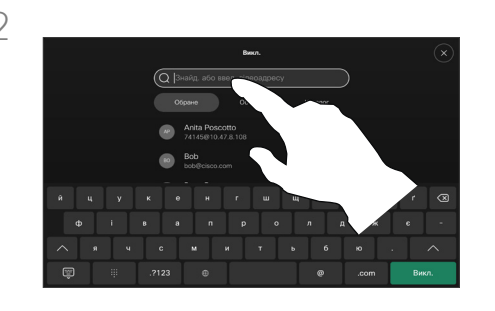

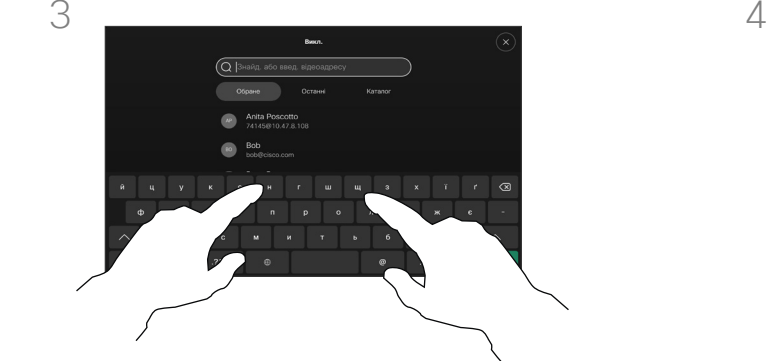

Почніть вводити ім'я, номер або адресу. Можливі збіги з'являтимуться під час введення. Якщо правильний запис відображається в списку, торкніться його. Якщо ні, продовжуйте вводити текст.

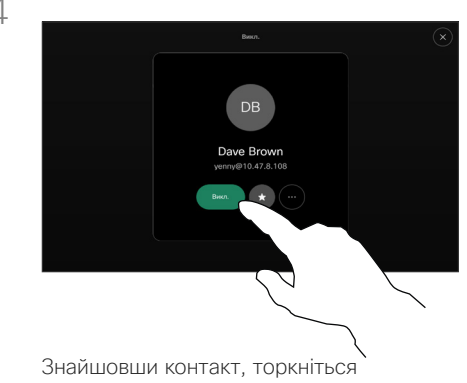

його імені, а потім – зеленої кнопки Викликати.

#### Про здійснення викликів

Ви можете здійснити виклик абонентові, якого немає у вашому списку контактів, ввівши його ім'я, адресу або номер з віртуальної клавіатури на сенсорній панелі.

Усі люди, яким ви раніше телефонували і які телефонували вам, з'являються в списку Останні. Будь-кого з них можна перенести до списку Обране. Це описано в розділі Контакти.

Іноді вам може бути потрібно ввести числа під час виклику, скажімо, щоб зателефонувати на внутрішні номери або надати PIN-код.

Натисніть кнопку Touch Tones (вона з'являється відразу після здійснення виклику), щоб вивести на екран необхідну для цього клавіатуру.

Зверніть увагу, що розділ «Останні» можна очистити лише за допомогою вебінтерфейсу.

<span id="page-13-0"></span>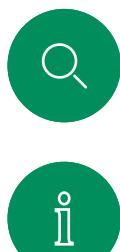

# Вхідні виклики Відеовиклики

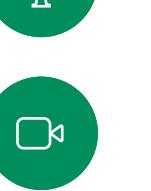

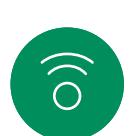

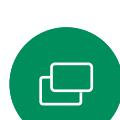

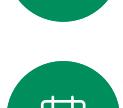

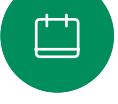

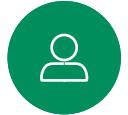

# $\Xi$ k

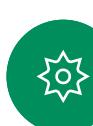

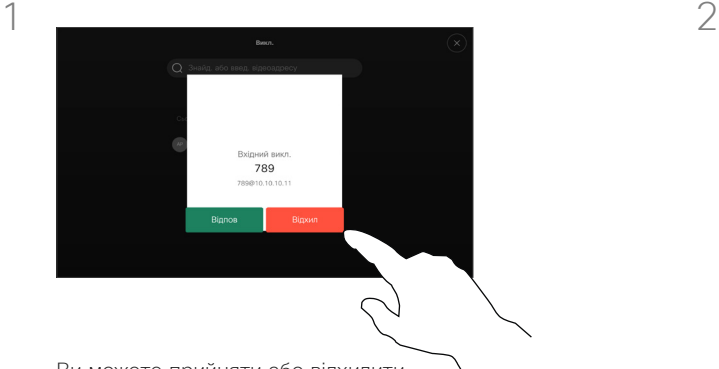

Ви можете прийняти або відхилити вхідний виклик.

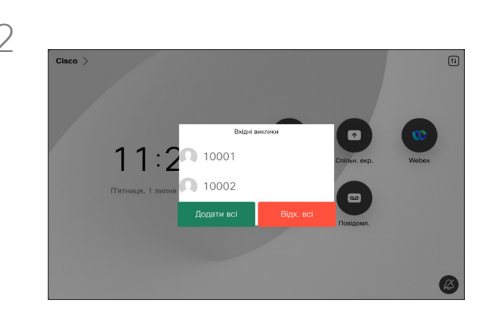

Якщо пристрій дає змогу приймати кілька вхідних викликів, ви можете додати або відхилити всі виклики.

#### Якщо хтось вам зателефонував

- Коли хтось вам телефонує, ви можете прийняти, відхилити або проігнорувати виклик.
- Якщо ви відхилите виклик, інформацію про зайнятість буде надіслано абоненту.
- Якщо ви проігноруєте виклик, для абонента, що телефонує, це виглядатиме так, ніби ви були відсутні (не прийняли виклик).
- Відеоінфраструктура може давати змогу приймати кілька вхідних викликів.

<span id="page-14-0"></span>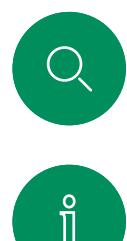

# Прийом виклику під час іншої розмови Відеовиклики

Q

 $\Gamma$ 

Вхідний викл.

789 789@10.10.10.11

Прийн. і утр

Додати

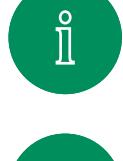

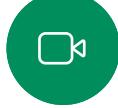

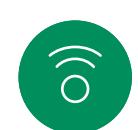

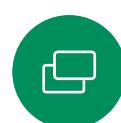

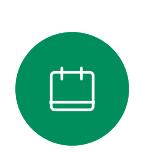

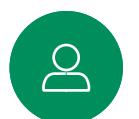

 $E$ 

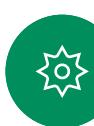

#### Якщо хтось вам зателефонував

Якщо ви вже розмовляєте, ви можете прийняти інший вхідний дзвінок, якщо цю функцію ввімкнено для пристрою.

<span id="page-15-0"></span>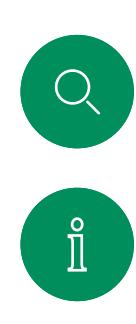

 $\Box$ d

 $\widehat{\bigcirc}$ 

 $\Box$ 

 $\sum\limits_{i=1}^{n}$ 

 $\Xi$ k

}ဝ;

# Відключення від виклику Відеовиклики

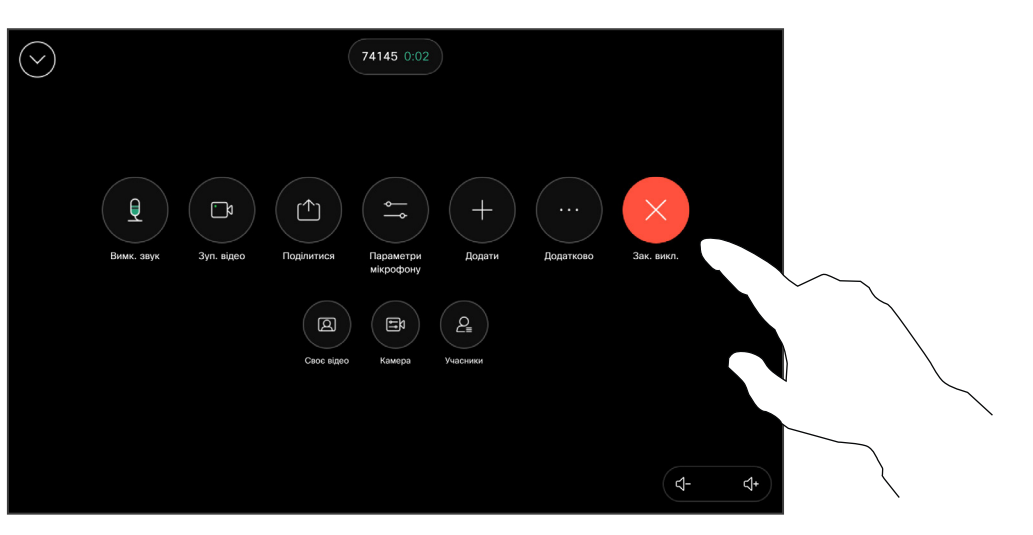

Щоб відключитися від виклику, відкрийте панель керування викликом і натисніть кнопку Завершити виклик.

#### Про самостійне відключення

Натискання кнопки Завершити виклик під час дзвінка розриває виклик. Якщо у виклику беруть участь лише два абоненти, він припиниться.

Під час конференц-виклику з кількома учасниками команда Завершити виклик припиняє тільки вашу участь, якщо ви є звичайним учасником.

Однак якщо ви є організатором такої конференції, команда Завершити виклик завершить її (тільки для деяких типів конференцій).

<span id="page-16-0"></span>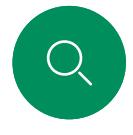

# Відеовиклики

# Утримання й продовження виклику

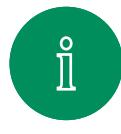

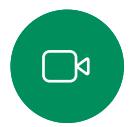

 $\widehat{O}$ 

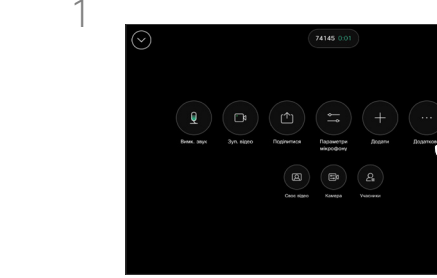

Під час виклику відкрийте панель керування викликом і натисніть кнопку Додатково. Потім торкніться кнопки Утримувати.

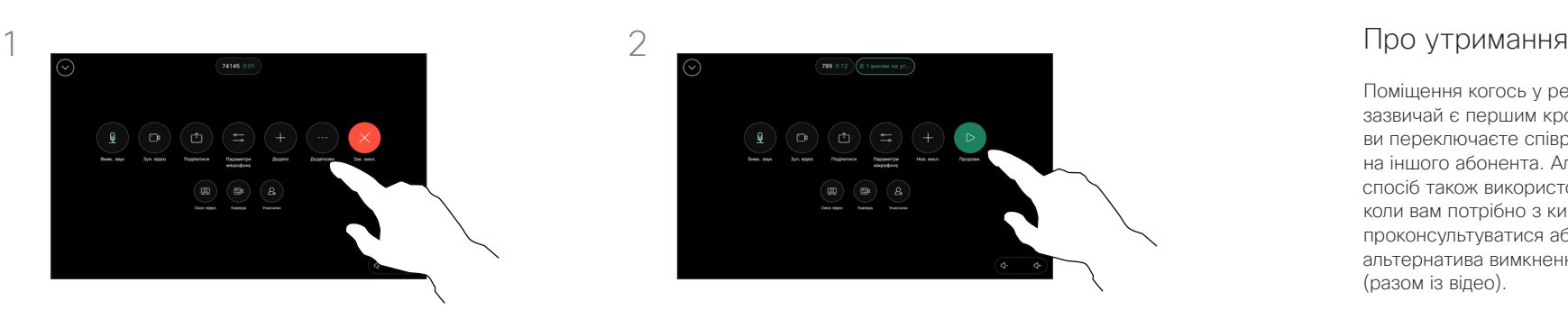

Торкніться кнопки Відновити, щоб повернутися до виклику.

Поміщення когось у режим очікування зазвичай є першим кроком, коли ви переключаєте співрозмовника на іншого абонента. Але цей спосіб також використовується, коли вам потрібно з кимось проконсультуватися або ж як альтернатива вимкненню звуку (разом із відео).

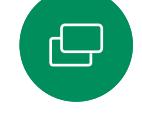

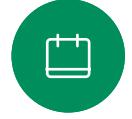

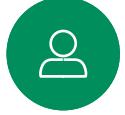

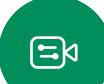

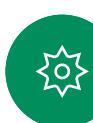

<span id="page-17-0"></span>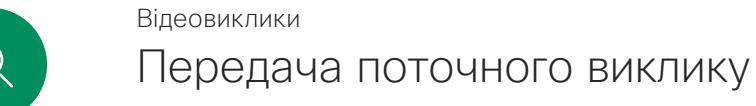

# $\hat{\mathbb{I}}$

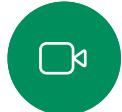

 $\widehat{O}$ 

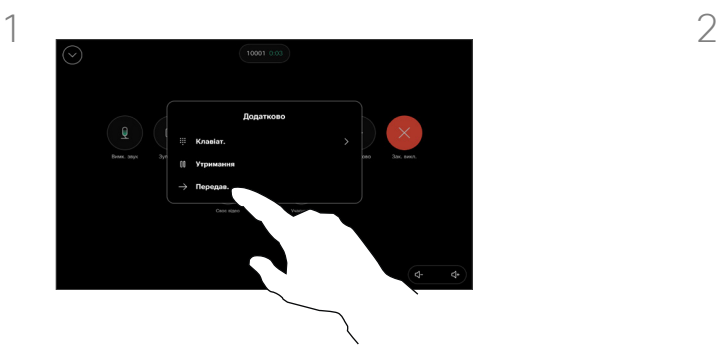

Під час виклику відкрийте панель керування викликом і натисніть кнопку Додатково. Натисніть кнопку Перенести. Поточний виклик буде переведено на утримання.

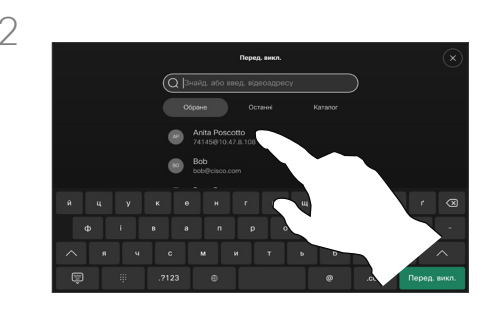

Знайдіть і виберіть контакт.

#### Про передачу

Ви можете передати поточний виклик іншій особі. Передача завжди носить консультативний характер, і ви можете поговорити з відповідною особою, перш ніж передавати виклик.

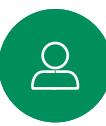

 $\Xi$ k

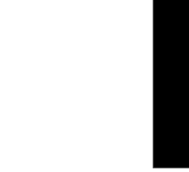

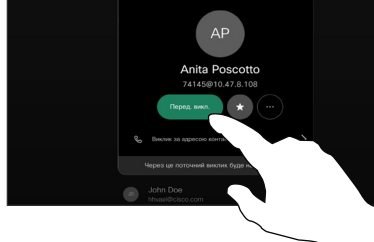

Торкніться зеленої кнопки Передати виклик. Поговоріть із людиною, щоб підтвердити, що передачу виконано. Виклик, який потрібно передати, досі на утриманні.

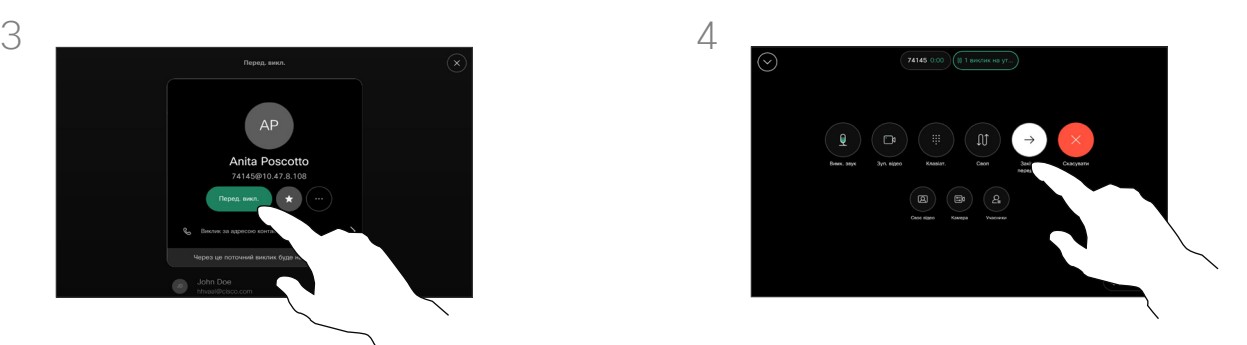

Торкніться параметра Закінч. передачу.

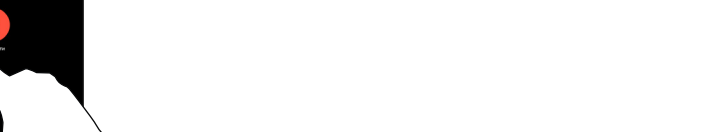

<span id="page-18-0"></span>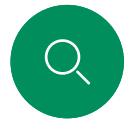

# Активація режиму «Не турбувати» Відеовиклики

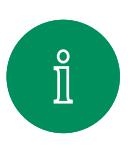

 $\widehat{\odot}$ 

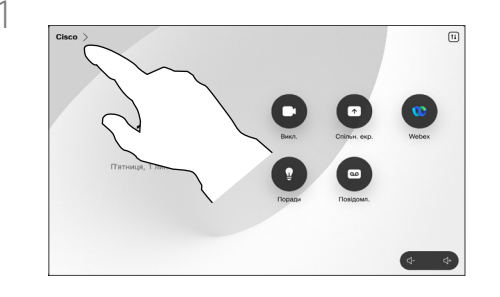

Введіть ім'я пристрою у верхньому лівому куті головного екрана сенсорного контролера.

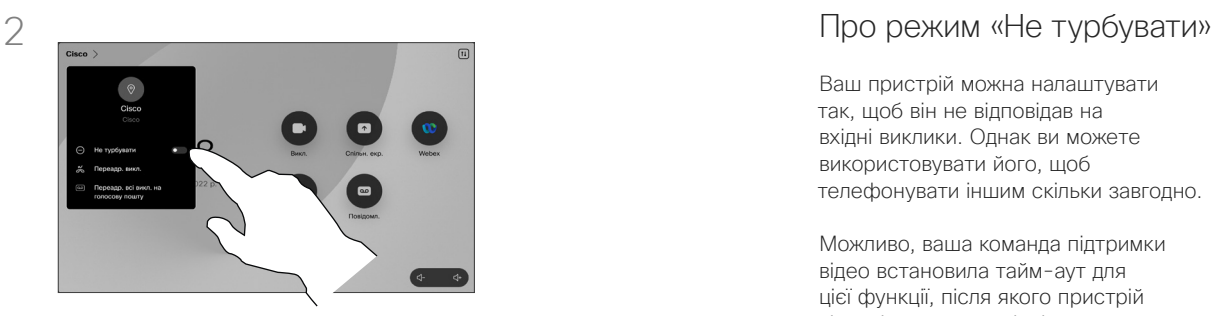

Увімкніть параметр Не турбувати. Щоб деактивувати його, вимкніть його.

Ваш пристрій можна налаштувати так, щоб він не відповідав на вхідні виклики. Однак ви можете використовувати його, щоб телефонувати іншим скільки завгодно.

Можливо, ваша команда підтримки відео встановила тайм-аут для цієї функції, після якого пристрій відповідатиме на вхідні виклики у звичайному режимі. Тайм-аут за замовчуванням становить 60 хвилин.

Зверніть увагу, що команда підтримки відео може вимкнути доступ до наведених меню й параметрів.

#### Використання Room Kit Mini як

USB-камери. Якщо ви зареєстрували свій Room Kit Mini, ви можете використовувати його як USBкамеру разом із ПК та стороннім відеоклієнтом. Щоб уникнути конфліктів через накладання викликів, пристрій автоматично переводиться в режим «Не турбувати». У цій ситуації ви не можете вимкнути режим «Не турбувати».

Якщо ви вирішите використовувати Room Kit Mini як незареєстрований пристрій, вищезазначене не застосовується, оскільки не відбувається накладання дзвінків.

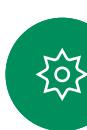

日

<span id="page-19-0"></span>

# Автоматична переадресація всіх викликів Відеовиклики

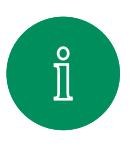

 $\overline{\phantom{a}}$  )

 $\widehat{O}$ 

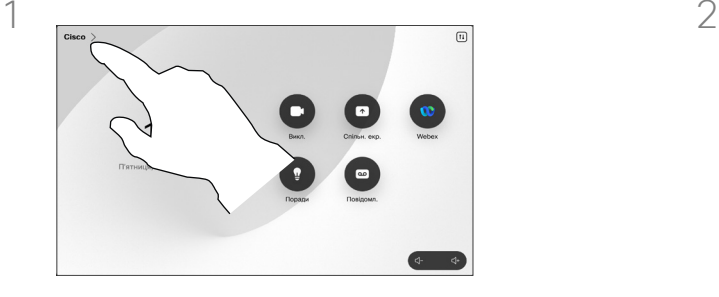

Введіть ім'я пристрою у верхньому лівому куті головного екрана сенсорного контролера.

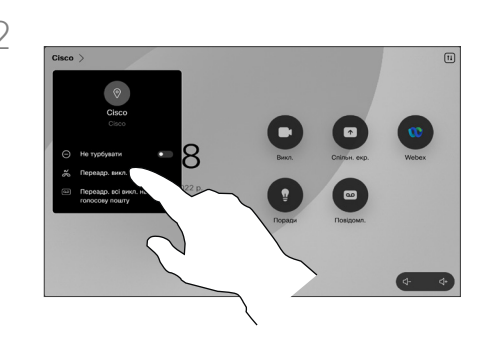

Торкніться Переадресація викликів… Виберіть контакт і натисніть кнопку Переадресація. Щоб припинити переадресацію викликів, відкрийте те саме меню та виберіть Припинити переадресацію.

#### Про переадресацію викликів

Можливо, ваша команда підтримки відео активувала опцію переадресації всіх отриманих викликів. Тоді ви можете вибрати між голосовою поштою й призначеним вами одержувачем.

Якщо торкнутися Переадресувати всі виклики, відкриється вже знайоме меню Виклик, у якому можна вказати, хто буде одержувати ваші виклики.

Зверніть увагу, що команда підтримки відео може вимкнути доступ до наведених меню й параметрів.

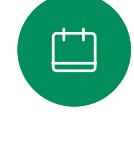

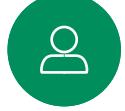

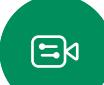

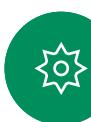

<span id="page-20-0"></span>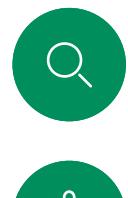

Відеовиклики

# Відкриття клавіатури під час виклику

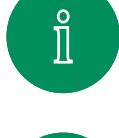

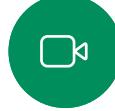

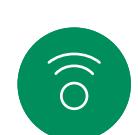

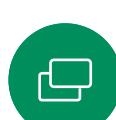

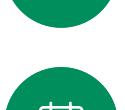

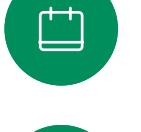

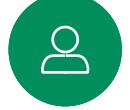

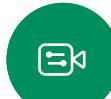

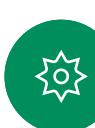

 $\heartsuit$ 74145 0:01 Додатково  $\overline{\mathbf{Q}}$ : Клавіат. 00 Утримання  $\rightarrow$  Передав. Caoc aineo ্ব-

> Під час виклику відкрийте елементи керування викликом і натисніть кнопку Додатково. Потім торкніться Клавіатура.

#### Використання клавіатури під час виклику

Під час виклику вам може бути запропоновано ввести номери, щоб зв'язатися з внутрішнім номером або іншим чином отримати доступ до чогось (наприклад, за допомогою PIN-коду).

Щоб ввести цифри, відкрийте клавіатуру на сенсорному контролері.

<span id="page-21-0"></span>

# Додавання учасників до поточного виклику Відеовиклики

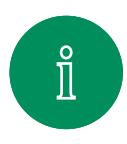

ାଧ

 $\widehat{\bigcirc}$ 

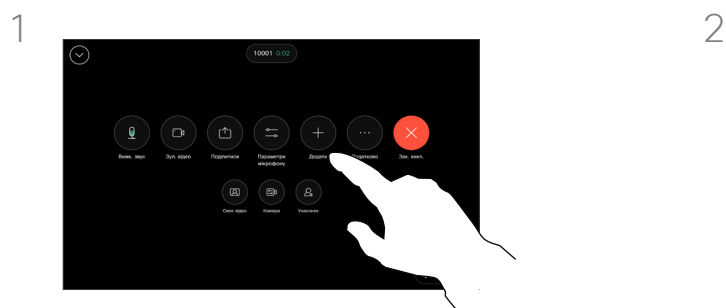

Відкрийте панель керування викликом під час виклику й торкніться Додати.

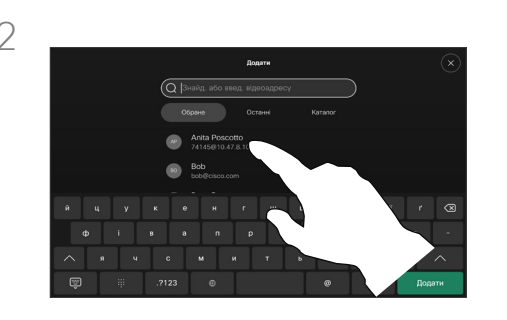

Знайдіть наступного користувача, якому потрібно зателефонувати.

#### Про відеоконференції

Деякі мережі можуть ініціювати відеоконференцію з кількома учасниками.

Максимальна кількість учасників, яку підтримує ваш пристрій, залежить від його конфігурації й відеоінфраструктури. Якщо ви сумніваєтеся, зверніться до служби підтримки відео.

Щоб розпочати відеоконференцію, потрібно здійснити виклик кожного учасника по черзі.

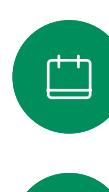

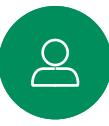

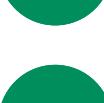

(⊟)

o:

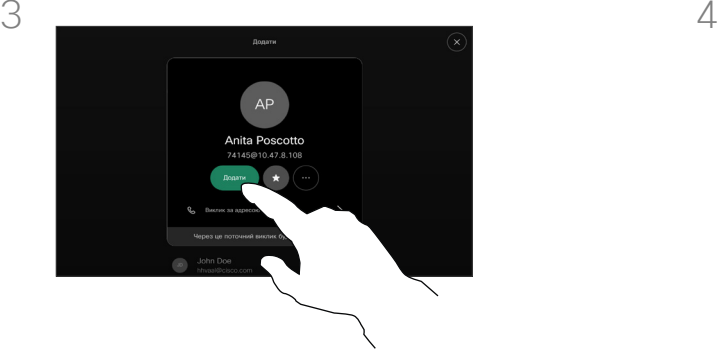

Торкніться елемента Додати на картці контакту.

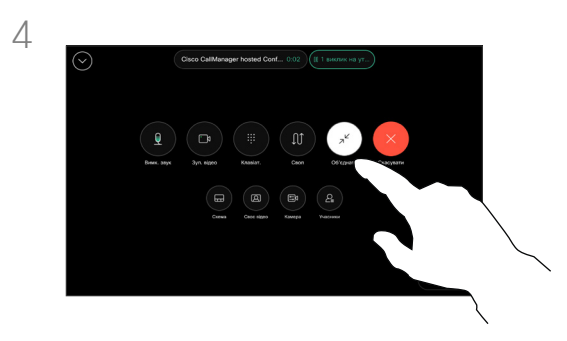

Торкніться Об'єднати в елементах керування викликом, щоб додати новий виклик до наявного. Після цього буде встановлено конференц-зв'язок.

Ви можете повторити цю процедуру в межах, дозволених вашою відеоінфраструктурою.

<span id="page-22-0"></span>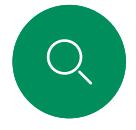

# Відключення учасника від конференції Відеовиклики

![](_page_22_Picture_2.jpeg)

![](_page_22_Picture_3.jpeg)

![](_page_22_Picture_4.jpeg)

![](_page_22_Picture_5.jpeg)

![](_page_22_Picture_6.jpeg)

Під час виклику відкрийте елементи керування викликом і натисніть

кнопку Учасники.

![](_page_22_Picture_8.jpeg)

Торкніться учасника, щоб видалити його з конференції

### Про відеоконференції

Проведення відеоконференцій із власного пристрою є додатковою функцією, яка може бути недоступною для вашого пристрою.

Зверніть увагу, що вам необхідно бути організатором конференції, щоб мати змогу відключати від неї інших учасників.

![](_page_22_Picture_14.jpeg)

 $\Xi$ k

Торкніться кнопки Видалити з виклику.

![](_page_22_Picture_17.jpeg)

<span id="page-23-0"></span>![](_page_23_Picture_0.jpeg)

# Відеовиклики

# Додавання учасника до зустрічі

![](_page_23_Picture_3.jpeg)

![](_page_23_Picture_4.jpeg)

![](_page_23_Picture_5.jpeg)

![](_page_23_Picture_6.jpeg)

![](_page_23_Picture_7.jpeg)

Під час виклику ви отримаєте сповіщення, якщо хтось чекає в холі. Відкрийте панель керування викликом і натисніть кнопку Учасники.

![](_page_23_Figure_9.jpeg)

Торкніться Допустити, щоб дозволити учаснику, який очікує підтвердження, приєднатися до зустрічі.

### Про допуск учасника

Під час заблокованої зустрічі CMS ви можете дозволити учаснику долучитися до неї зі списку учасників.

![](_page_23_Figure_13.jpeg)

 $\Box$ 

![](_page_23_Picture_14.jpeg)

![](_page_23_Picture_15.jpeg)

<span id="page-24-0"></span>![](_page_24_Picture_0.jpeg)

1  $\sim$  2

![](_page_24_Picture_1.jpeg)

![](_page_24_Picture_2.jpeg)

![](_page_24_Picture_4.jpeg)

![](_page_24_Picture_5.jpeg)

![](_page_24_Picture_6.jpeg)

![](_page_24_Picture_7.jpeg)

![](_page_24_Picture_8.jpeg)

Під час виклику відкрийте елементи керування викликом і натисніть кнопку Торкніться учасника, якого потрібно

 $\bullet$  acan

закріпити.

Учасники.

(⊟)

Торкніться Закріпити для всіх.

![](_page_24_Picture_11.jpeg)

![](_page_24_Picture_12.jpeg)

Під час зустрічі CMS можна закріпити учасника, щоб він відображався як важливий для всіх учасників зустрічі. Таким чином, учасник або переговорна кімната відображатимуться на екранах усіх користувачів, навіть якщо вони не є активними спікерами.

Коли ви закріплюєте спікера, сповіщення про цю дію відображається на екрані цієї людини. Так само вони бачать сповіщення й про те, що їх відкріпили.

Якщо ви закріпите учасника, який спілкується лише в аудіорежимі, це не вплине на схему розташування.

За замовчуванням лише організатор зустрічі може закріплювати всіх інших учасників, але він може змінити це в її налаштуваннях.

Можна закріпити спікера для всієї зустрічі лише в зустрічах CMS.

<span id="page-25-0"></span>![](_page_25_Picture_0.jpeg)

# Підіймання руки під час зустрічі Відеовиклики

![](_page_25_Picture_2.jpeg)

ା\

 $\widehat{\odot}$ 

 $\Xi$ k

![](_page_25_Picture_3.jpeg)

Під час зустрічі відкрийте панель керування викликами й натисніть кнопку Підняти руку.

![](_page_25_Picture_5.jpeg)

Натисніть кнопку Опустити руку, щоб відмінити підняття руки. Це також призведе до видалення значка в списку учасників поруч із вашим іменем.

Якщо ви хочете повідомити інших, що у вас є запитання або коментар, не перериваючи розмову, натисніть кнопку «Підняти руку».

Організатор та інші учасники зустрічі побачать на екрані сповіщення про те, що хтось підняв руку. Сповіщення з повним іменем з'явиться для першої піднятої руки.

Після цього значок «Підняти руку» покаже, скільки людей підняли руки.

Відкрийте список учасників, щоб побачити, які учасники підняли руку. Вони відображаються у верхній частині списку в хронологічному порядку, щоб було легко побачити, хто першим підняв руку.

Кнопка «Підняти руку» доступна на зустрічах CMS із більш ніж двома учасниками.

![](_page_25_Figure_13.jpeg)

<span id="page-26-0"></span> $Q$ 

# Пошук деталей останніх викликів Відеовиклики

![](_page_26_Picture_2.jpeg)

 $\bigcap$ d

 $\widehat{\bigcirc}$ 

![](_page_26_Picture_3.jpeg)

Торкніться Виклик і виберіть запис у списку Останні.

![](_page_26_Picture_5.jpeg)

#### Про деталі виклику

Якщо потрібно усунути проблему з нещодавнім викликом, можна знайти деталі в списку останніх викликів.

![](_page_26_Picture_8.jpeg)

 $\Xi$ k

}ဝ¦

![](_page_26_Picture_9.jpeg)

На наступному екрані торкніться Деталі виклику.

![](_page_26_Picture_11.jpeg)

Прокрутіть список донизу, щоб переглянути деталі виклику. Торкніться стрілки назад, щоб залишити екран деталей.

![](_page_27_Picture_1.jpeg)

# **Cisco Proximity**

D15507.02 Посібник користувача пристроїв Cisco із сенсорним контролером ЧЕРВЕНЬ 2023 Увесь вміст © 2023 Cisco Systems, Inc. Усі права захищено

<span id="page-27-0"></span> $Q$ 

 $\mathring{\rm{1}}$ 

 $\Box$ 

 $\left(\begin{matrix} 1 \\ 0 \end{matrix}\right)$ 

 $\bigoplus$ 

 $\begin{array}{c} \square \\ \square \end{array}$ 

 $\Delta$ 

 $\Xi$ k

设

<span id="page-28-0"></span>![](_page_28_Picture_0.jpeg)

# Ультразвуковий сигнал Cisco Proximity Cisco Proximity

Відеопристрої Cisco розповсюджують ультразвук під час використання функції Proximity. Більшість людей стикаються з ультразвуком біль-менш щоденно в різноманітних умовах, зокрема в промислових і комерційних середовищах, а також від побутової техніки.

![](_page_28_Picture_3.jpeg)

⊟∢

Ультразвук у повітрі може впливати на самопочуття окремих людей. Однак у разі звукового тиску нижче 75дБ такий вплив є малоймовірним. Нормативи щодо обмеження впливу ультразвуку сильно відрізняються в різних країнах, але 75дБ – це найнижча межа, яку зараз можна знайти для діапазону частот близько 20кГц, до якого належить сигнал Cisco Proximity.

Рекомендуємо ознайомитися з нормативами Міністерства охорони здоров'я Канади, які доступні за посиланням [http://www.hc-sc.gc.ca/ewh-semt/pubs/radiation/safety-code\\_24](http://www.hc-sc.gc.ca/ewh-semt/pubs/radiation/safety-code_24-securite/index-eng.php#a2.2.2) [securite/index-eng.php#a2.2.2](http://www.hc-sc.gc.ca/ewh-semt/pubs/radiation/safety-code_24-securite/index-eng.php#a2.2.2).

У цих нормативах зазначено, що під впливом звукового тиску нижче 120дБ не спостерігається ні остаточна, ні тимчасова втрата слуху.

Рівень тиску ультразвуку на відеопристроях Cisco з інтегрованими гучномовцями для групового використання становить менше 75дБ на відстані 50см або більше від динаміка.

У більшості практичних випадків рівень на висоті вуха користувача буде значно нижчим за ці максимальні значення через напрямок динаміків, ослаблення сигналу на відстані й високий ступінь поглинання високих частот у типових приміщеннях. Рівні будуть варіюватися від типових рівнів чутного фонового/ навколишнього шуму в приміщеннях для зустрічей до так званих рівнів звичайної розмови.

Тому постійний вплив сигналу наближення вважається безпечним для людей. Більшість людей не відчують наявність сигналу й жодних його наслідків. Однак деякі люди, особливо з гострим слуховим порогом на високих частотах, можуть почути його. Це найбільш імовірно безпосередньо перед динаміком і близько до нього.

Очевидно, що такі тварини, як собаки, чутимуть сигнал наближення, бо частотний діапазон їхнього слуху набагато ширший.

Проте вплив звуку також залежить від рівня, та діапазон рівня слуху собаки суттєво не відрізняється від діапазону рівня людського слуху. Поріг чутності собак при 20кГц може становити лише 0–10дБ,

аналогічно порогу чутності людського вуха в найчутливішому діапазоні частот.

Компанія Cisco ще не досліджувала й не класифікувала можливий вплив сигналу на собак. Через обмежені рівні вважається, що хоча сигнал добре чутний, він не турбує собак.

Собака в офісному приміщенні чи переговорній кімнаті піддаватиметься впливу ультразвуку на рівнях, які можна порівняти зі звичайним фоновим шумом, та не вище рівнів розмови. За всі роки, коли в наших продуктах використовувалася ця функція, не надходило жодних повідомлень про те, що тварин турбують сигнали.

Однак питання впливу ультразвуку на собак є обґрунтованим, оскільки існують пристрої для відлякування собак із використанням ультразвуку. Зазвичай такі пристрої створюють неприємний, але не шкідливий ультразвук. Компанія Cisco не має уявлення про конструкцію відлякувача собак, але сканування характеристик таких пристроїв виявляє, що рівень впливу зазвичай становить 100дБ і вище.

Стосовно рішень із використанням відеокодеків Cisco з акустичними системами сторонніх виробників, компанія Cisco не може контролювати рівень ультразвукового тиску. У більшості випадків при необхідній чутливості динаміків і частотній характеристиці рівень не досягає 75дБ. Однак якщо застосовується надмірне зовнішнє посилення або акустична система має підкреслено високу частотну характеристику, рівні можуть перевищувати межі.

#### Про Cisco Proximity

Функція Cisco Proximity дає змогу передавати вміст із комп'ютера на пристрій Cisco бездротовим способом. Ви навіть можете використовувати власний смартфон, планшет, ПК або Mac, щоб керувати викликами на відеопристрої.

#### Зверніть увагу:

Вам потрібно буде завантажити (безкоштовно) програму Cisco Intelligent Proximity 3 App Store або Google Play.

Користувачам Windows або OS X слід перейти на сайт [https://proximity.cisco.com/.](https://proximity.cisco.com/)

Ваша команда підтримки відео могла не активувала жодної, а могла активувати деякі або всі доступні функції.

Proximity використовує ультразвук для підключення користувачів (докладніше див. ліворуч). Не закривайте мікрофон комп'ютера, телефона чи планшета.

Proximity не працює за межами переговорних кімнат, коли двері зачинено. Щоб використовувати Proximity, потрібно бути поруч із кінцевим відеопристроєм.

Для конфіденційності тримайте двері переговорної кімнати зачиненими, щоб уникнути можливого підслуховування.

![](_page_29_Figure_1.jpeg)

The Work of Joan Jonas  $\mathbb{R}$   $\leq$ 

# Демонстрація вмісту

<mark>Из</mark> сенсорним контролером ЧЕРВЕНЬ 2023 Госибник Контролером ЧЕРВЕНЬ 2023

Увесь вміст © 2023 Cisco Systems, Inc. Усі права захищено

303

<span id="page-29-0"></span> $\alpha$ 

I

 $\widehat{O}$ 

Ť

 $\Delta$ 

 $\bigoplus$ 

l<br>B

<span id="page-30-0"></span>![](_page_30_Picture_0.jpeg)

![](_page_30_Picture_1.jpeg)

![](_page_30_Figure_2.jpeg)

![](_page_30_Picture_3.jpeg)

![](_page_30_Picture_4.jpeg)

3

![](_page_30_Picture_5.jpeg)

Якщо ви використовуєте кабель, підключіть джерело й переконайтеся, що його ввімкнено. Відкрийте панель керування викликом і натисніть кнопку Поділитися.

![](_page_30_Picture_7.jpeg)

Виберіть джерело. Торкніться Переглянути для попереднього перегляду. Екран вашого комп'ютера ще ніхто не бачить. Торкніться Поділитися, коли будете готові, або Демонстрація у виклику, щоб надати доступ негайно.

### Про демонстрацію вмісту

Щоб надати спільний доступ до вмісту на пристрої Cisco, підключіть його до ПК за допомогою кабелю USB-C або HDMI. Спільний доступ також можна надати без дротів за допомогою програми Webex, Cisco Proximity, Miracast® або AirPlay.

Щоб ввімкнути демонстрацію екрана не під час виклику за допомогою кабелю, підключіть джерело й переконайтеся, що воно ввімкнено. Потім натисніть Демонструвати екран. На пристрої з'явиться екран комп'ютера. Щоб завершити сеанс, торкніться Завершити демонстрацію екрана або від'єднайте джерело.

Коли Miracast увімкнено, ви можете передавати вміст із ноутбука на пристрій Cisco без використання дротів чи клієнта. Це доступно як під час виклику, так і поза ним: щоб поділитися під час виклику, спочатку почніть його. [Докладніше про Miracast](https://help.webex.com/uk-ua/article/kfdwufb/Wireless-sharing-with-Miracast®).

Коли AirPlay увімкнено, ви можете бездротовим способом підключати свої пристрої iPhone, iPad або Mac, щоб демонструвати екран, співпрацювати, відтворювати аудіо- та відеовміст. Докладніше про AirPlay можна дізнатися в [Центрі довідки](https://help.webex.com/uk-ua/article/ndlsg3c/Wireless-sharing-with-AirPlay).

Порада! Багатоекранні пристрої можуть показувати стільки незалежних презентацій, скільки екранів. Це можливо лише для зовнішніх дзвінків. Ми рекомендуємо, щоб перша презентація здійснювалася за допомогою бездротового підключення, а наступна – уже за допомогою кабельного. Якщо ви зробите це навпаки, початкове з'єднання може розірватися.

Примітка. Ваш пристрій можна налаштувати так, щоб один із відеовхідних роз'ємів вашого відеопристрою передавав вміст із захистом HDCP. Це дасть вам змогу переглядати відео через Google ChromeCast, AppleTV або декодер HD TV тощо. Ця функція недоступна під час виклику. Якщо ви намагаєтеся поділитися вмістом через цей конкретний відеороз'єм під час виклику, частина екрана, виділена для обміну вмістом, стає чорною для підтримки режиму HDCP. Це стосується будь-якого вмісту, яким ви намагаєтеся поділитися під час виклику із цього вхідного роз'єму,– незалежно від того, чи має цей вміст захист HDCP.

Щоб зупинити демонстрацію вмісту, торкніться Припинити демонстрацію.

![](_page_30_Picture_18.jpeg)

l≔p

<span id="page-31-0"></span>![](_page_31_Picture_0.jpeg)

# Зміна макета екрана під час виклику Спільний доступ до вмісту

![](_page_31_Picture_2.jpeg)

![](_page_31_Picture_3.jpeg)

![](_page_31_Picture_5.jpeg)

![](_page_31_Picture_6.jpeg)

![](_page_31_Picture_7.jpeg)

![](_page_31_Picture_8.jpeg)

 $\Delta$ 

![](_page_31_Picture_10.jpeg)

![](_page_31_Picture_11.jpeg)

Під час виклику відкрийте панель керування викликом і натисніть кнопку Макет.

![](_page_31_Picture_14.jpeg)

Виберіть потрібний макет у меню, що відкриється.

Макет екрана можна змінити під час виклику незалежно від того, чи хтось демонструє вміст. Доступні макети залежать від вашого пристрою та кількості екранів, але зазвичай доступні такі варіанти:

У ряд. Спікер і до 6 учасників розташовуються над вмістом.

Перекривання. Зображення спікера розміщується поверх умісту.

Поряд. Зображення спікера та вміст розміщуються поруч.

Основне. Уміст розміщується на весь екран.

<span id="page-32-0"></span>![](_page_32_Picture_0.jpeg)

# Заплановані зустр

D15507.02 Посібник користувача пристроїв Cisco із сенсорним контролером ЧЕРВЕНЬ 2023<br>Veech etict © 2023 Cisco Systems Inc. Vsi права захищення сонтролером ЧЕРВЕНЬ 2023 Увесь вміст © 2023 Cisco Systems, Inc. Усі права захищено

<u>a</u>

 $\overleftrightarrow{c}$ 

 $D_{15}$ 507.02 Посібник користувача пристроїв Сібник користувача пристроїв Сібник сенс

<span id="page-33-0"></span>![](_page_33_Picture_0.jpeg)

# Долучення до запланованої зустрічі Заплановані зустрічі

![](_page_33_Picture_2.jpeg)

![](_page_33_Picture_3.jpeg)

![](_page_33_Picture_4.jpeg)

![](_page_33_Picture_5.jpeg)

![](_page_33_Picture_6.jpeg)

![](_page_33_Picture_7.jpeg)

![](_page_33_Picture_8.jpeg)

![](_page_33_Picture_9.jpeg)

![](_page_33_Picture_10.jpeg)

![](_page_33_Picture_11.jpeg)

Перед початком зустрічі вам буде запропоновано долучитися до неї. Натисніть Долучитися.

## Долучення до зустрічі

Відеопристрій може біти підключений до системи керування, яка підтримує планування відеозустрічей. Усі заплановані зустрічі відображаються, як показано ліворуч.

Торкніться Долучитися, щоб приєднатися до зустрічі.

Якщо зустріч уже почалася, ви все одно можете до неї долучитися.

Коли на екрані пристрою відкривається запланована зустріч, пристрій виходить із режиму очікування.

<span id="page-34-0"></span> $Q$  $\mathring{\rm{1}}$ 

 $\Box$ 

 $\widehat{O}$ 

 $\ominus$ 

 $\Box$ 

 $\sum\limits_{i=1}^{n}$ 

 $\Xi$ k

# Долучення до зустрічі Webex Заплановані зустрічі

 $\begin{picture}(20,20) \put(0,0){\dashbox{0.5}(5,0){ }} \thicklines \put(0,0){\dashbox{0.5}(5,0){ }} \thicklines \put(0,0){\dashbox{0.5}(5,0){ }} \thicklines \put(0,0){\dashbox{0.5}(5,0){ }} \thicklines \put(0,0){\dashbox{0.5}(5,0){ }} \thicklines \put(0,0){\dashbox{0.5}(5,0){ }} \thicklines \put(0,0){\dashbox{0.5}(5,0){ }} \thicklines \put(0,0){\dashbox{0.5}(5,0){ }} \thicklines \put(0,0){\dashbox{0.5}(5,$  $Cisco$   $>$  $\blacksquare$  $\boldsymbol{\omega}$  $11:28$ Webex Спільн. екр. П'ятниця, 1 липня 2022 р.  $\boxed{\circ}$ Повідомл Пораді d+

Торкніться кнопки Webex. Потім введіть номер зустрічі, який ви отримали у своєму запрошенні, і натисніть Приєднатися.

<span id="page-35-0"></span>![](_page_35_Picture_0.jpeg)

![](_page_35_Picture_1.jpeg)

**TEST CISCO** 

D15507.02 Посібник користувача пристроїв Cisco із сенсорним контролером ЧЕРВЕНЬ 2023 <sup>36</sup> D15507.02 Посібник користувача пристроїв Cisco із сенсорним контролером ЧЕРВЕНЬ 2023 Увесь вміст © 2023 Cisco Systems, Inc. Усі права захищено

Увесь в стать в стать в стать в стать в стать в стать в стать в стать в стать в стать в стать в стать в стать

 $\beta$ 

铃

<span id="page-36-0"></span>![](_page_36_Picture_0.jpeg)

 $\mathbf{r}$ 

 $\Xi$ k

}ဝ¦

# «Обрані», «Останні» та «Каталог» Контакти

![](_page_36_Picture_2.jpeg)

#### Про списки контактів

Натисніть кнопку Виклик, щоб відкрити списки контактів. Список контактів складається з трьох частин:

Обране – ці контакти розміщені вами. Це записи з даними абонентів, до яких ви часто здійснюєте виклики або до яких вам іншим чином час від часу потрібно отримувати швидкий і зручний доступ.

Каталог – це зазвичай корпоративний довідник, установлений на пристрої вашою командою підтримки відео.

Останні – це список викликів, які ви раніше здійснили, отримали або пропустили.

Зверніть увагу, що видалити записи зі списку Останні можна лише у вебінтерфейсі.

![](_page_36_Picture_9.jpeg)

<span id="page-37-0"></span>

# Додавання контакту до обраних під час виклику Контакти

![](_page_37_Picture_2.jpeg)

![](_page_37_Picture_3.jpeg)

![](_page_37_Picture_5.jpeg)

![](_page_37_Picture_6.jpeg)

Під час виклику відкрийте панель керування викликом і натисніть кнопку Учасники.

![](_page_37_Picture_8.jpeg)

Торкніться учасника, щоб додати його в розділ Обране.

### Про список «Обране»

Розділ Обране – це персональний список контактів, яким ви часто здійснюєте виклик або до яких бажаєте мати легкий доступ.

Розділ Обране можна заповнювати зі списків Останні або Каталог, а також із записів, доданих вручну.

![](_page_37_Picture_13.jpeg)

 $\Xi$ k

![](_page_37_Picture_15.jpeg)

Торкніться кнопки Обрані. Торкніться стрілки назад, а потім піктограми X, щоб повернутися до елементів керування викликом.

Таким же чином видаляйте користувачів із списку Обрані.

<span id="page-38-0"></span>

# Додавання контакту до обраних не під час виклику Контакти

![](_page_38_Picture_2.jpeg)

 $\widehat{\bigcirc}$ 

![](_page_38_Picture_3.jpeg)

![](_page_38_Picture_4.jpeg)

Не здійснюючи виклик, торкніться Виклик, щоб відкрити список Контакти. Торкніться Останні або Каталог і пошукайте запис, який потрібно додати до списку Обране. Торкніться особи, яку потрібно додати до списку Обране.

![](_page_38_Picture_6.jpeg)

Торкніться кнопки у вигляді зірочки на картці контакту, щоб швидко додати особу до списку обраного. Альтернативно, натисніть кнопку Додатково.

### Про список «Обране»

Розділ Обране – це персональний список контактів, яким ви часто здійснюєте виклик або до яких бажаєте мати легкий доступ.

Розділ «Обране» можна заповнювати зі списків Останні або Каталог, а також із записів, доданих вручну.

![](_page_38_Figure_11.jpeg)

(⊟)

![](_page_38_Picture_13.jpeg)

Якщо ви торкнулися кнопки Додатково та відкрили картку контакту, тут також можна ввімкнути або вимкнути параметр Обраний. Торкніться стрілки назад. а потім клавіші X, щоб вийти.

Щоб видалити запис зі списку Обране, повторіть процедуру.

<span id="page-39-0"></span>![](_page_39_Picture_0.jpeg)

![](_page_39_Picture_1.jpeg)

飞

 $\widehat{\bigcirc}$ 

![](_page_39_Picture_2.jpeg)

3

![](_page_39_Picture_3.jpeg)

Торкніться Виклик, щоб відкрити список контактів. Потім торкніться Обране.

![](_page_39_Picture_5.jpeg)

Торкніться контакту особи, який потрібно змінити, і натисніть кнопку Додатково в картці контакту.

#### Про список «Обране»

Наявний контакт зі списку «Обрані» можна оновити в будь-який час.

![](_page_39_Picture_9.jpeg)

![](_page_39_Picture_10.jpeg)

![](_page_39_Picture_11.jpeg)

![](_page_39_Picture_12.jpeg)

 $\Xi$ k

![](_page_39_Picture_14.jpeg)

Виберіть, що потрібно змінити, і внесіть зміни. Торкніться кнопки Зберегти на клавіатурі. Потім торкніться стрілки назад на картці контакту, щоб вийти.

![](_page_40_Picture_0.jpeg)

![](_page_40_Picture_1.jpeg)

н пристроїв Cisco із сенсорним контролером ЧЕРВЕНЬ 2023<br>Мос. Усі права захищено D15507.02 Посібник корис<br>Увесь вміст © 2023 Cisco S

77 93

D15507.02 Посібник користувача пристроїв Cisco із сенсорним контролером ЧЕРВЕНЬ 2023

, 68

Увесь в село в 2023 Cisco System от 2023 Cisco System от 2023 Cisco System от 2023 Cisco System от 2023 Cisco S

<span id="page-40-0"></span> $\overline{Q}$ 

 $\hat{\mathbb{I}}$ 

 $\Box$ 

 $\left(\begin{matrix} 1 \\ 0 \end{matrix}\right)$ 

 $\bigoplus$ 

 $\begin{array}{c} \square \\ \square \end{array}$ 

 $\sum_{i=1}^{n}$ 

 $\Xi$ k

303

<span id="page-41-0"></span>Q.

#### Керування камерою

# Увімкнення або вимкнення камери під час виклику

![](_page_41_Picture_3.jpeg)

 $\Box$ d

 $\widehat{O}$ 

![](_page_41_Picture_4.jpeg)

Відкрийте елементи керування викликом під час виклику.

![](_page_41_Picture_6.jpeg)

Торкніться кнопки Вимкнути відео. Торкніться елемента Увімкнути відео, щоб знову ввімкнути відеотрансляцію.

Керуйте передачею відео з камери на пристроях, які не мають можливості механічно блокувати камеру.

![](_page_41_Picture_10.jpeg)

![](_page_41_Picture_11.jpeg)

![](_page_41_Picture_12.jpeg)

 $\Xi$ k

![](_page_41_Picture_14.jpeg)

<span id="page-42-0"></span>![](_page_42_Picture_0.jpeg)

# Перегляд і налаштування свого відео в будь-якому режимі

![](_page_42_Picture_3.jpeg)

 $\widehat{\odot}$ 

(⊟)

![](_page_42_Picture_4.jpeg)

![](_page_42_Picture_5.jpeg)

Відкрийте елементи керування викликом під час виклику. Торкніться Своє відео.

![](_page_42_Picture_7.jpeg)

Ви отримуєте параметри для встановлення режиму видимості, переміщення або розгортання свого відеозображення на весь екран. Торкніться екрана параметрів камери, щоб вийти.

#### Про своє відео

Самоперегляд показує, що бачать інші з вашого пристрою. Це допомагає переконатися, що учасники бачать те, що ви бажаєте їм показати.

Ви можете бачити, налаштовувати та переміщати своє відеозображення по екрану як під час виклику, так і поза ним.

Щоб перевірити своє відео в будь-який час, відкрийте панель керування. Коли камера відкрита/ включена, ви побачите своє відео на екрані пристрою. Торкніться Камера на контролері та виберіть Своє відео. Тут ви можете:

- увімкнути або вимкнути повноекранний режим.
- налаштувати видимість зображення свого перегляду: Приховати, Показувати під час виклику або Завжди показувати.
- налаштувати розміщення свого відеозображення, обравши будь-яке з попередньо зазначених положень, зображених на екрані сенсорного контролера.

![](_page_42_Figure_16.jpeg)

<span id="page-43-0"></span>![](_page_43_Picture_0.jpeg)

# Пересування свого відео Керування камерою

![](_page_43_Picture_2.jpeg)

![](_page_43_Picture_3.jpeg)

 $\widehat{O}$ 

Під час виклику відкрийте панель керування викликами й торкніться Своє відео.

Альтернативно, відкрийте панель керування, торкніться Камера та виберіть Своє відео.

![](_page_43_Picture_7.jpeg)

Торкніться будь-якого з попередньо визначених розміщень, представлених на екрані сенсорного контролера.

Торкніться екрана параметрів камери, щоб вийти.

Самоперегляд показує, що бачать інші з вашого пристрою. Це допомагає переконатися, що учасники бачать те, що ви бажаєте їм показати.

Ви можете бачити, налаштовувати та переміщати своє відеозображення по екрану як під час виклику, так і поза ним.

![](_page_43_Figure_13.jpeg)

![](_page_43_Figure_14.jpeg)

![](_page_43_Figure_15.jpeg)

![](_page_43_Picture_16.jpeg)

<span id="page-44-0"></span>

# Вибір автоматичного режиму камери

![](_page_44_Picture_3.jpeg)

![](_page_44_Picture_4.jpeg)

![](_page_44_Picture_5.jpeg)

![](_page_44_Picture_6.jpeg)

Під час виклику відкрийте панель керування викликом або будь-коли відкрийте панель керування та натисніть кнопку Камера.

![](_page_44_Picture_8.jpeg)

Виберіть режим камери. Торкніться екрана параметрів камери, щоб вийти.

#### Про режими камери

Вибравши автоматичний режим камери, ви отримаєте найкращий варіант зображення для свого пристрою та зустрічі, без необхідності вручну керувати камерами самостійно під час зустрічей. Режими камери можна змінити будь-коли, зокрема під час виклику.

Є кілька різних режимів на вибір:

- Груповий. Камера налаштується так, щоб показувати зображення всім.
- Кадри. Камера буде масштабувати та показувати людей окремо або меншими групами.
- Спікер. Камера буде переключатися на людину, яка говорить. Максимальна відстань для відстеження динаміків для роботи – 7,5 метра.

Доступні режими можуть залежати від вашого пристрою та конфігурацій, які встановив адміністратор.

![](_page_44_Figure_17.jpeg)

 $\Xi$ k

<span id="page-45-0"></span>![](_page_45_Picture_0.jpeg)

# Керування камерою вручну

![](_page_45_Picture_3.jpeg)

飞

 $\widehat{O}$ 

 $\Box$ 

 $\beta$ 

 $\Xi$ k

}ဝ¦

![](_page_45_Picture_4.jpeg)

Під час виклику відкрийте панель керування викликом або будь-коли відкрийте панель керування та натисніть кнопку Камера.

![](_page_45_Picture_6.jpeg)

Виберіть Вручну на екрані керування камерою. Використовуйте елементи керування камерою, щоб регулювати панорамування, нахил і масштабування.

Торкніться екрана параметрів камери, щоб вийти.

#### Про керування камерою вручну

Ви можете керувати масштабуванням, панорамуванням і нахилом камери вручну будь-коли, зокрема під час виклику.

![](_page_45_Figure_11.jpeg)

<span id="page-46-0"></span>

# Додавання набору попередніх налаштувань положення камери

![](_page_46_Picture_3.jpeg)

![](_page_46_Picture_4.jpeg)

![](_page_46_Picture_5.jpeg)

![](_page_46_Picture_6.jpeg)

Під час виклику відкрийте панель керування викликом або будь-коли відкрийте панель керування та натисніть кнопку Камера. Виберіть Вручну.

(⊟)

![](_page_46_Picture_9.jpeg)

Коли все буде готово, торкніться Додати новий. Додайте назву попереднього налаштування та збережіть це налаштування.

![](_page_46_Picture_11.jpeg)

Увімкніть параметр Розширені у правому верхньому куті екрана з елементами керування. Якщо пристрій використовує кілька камер, виберіть камеру ліворуч. Використовуйте елементи керування, щоб регулювати панорамування, нахил і масштабування.

![](_page_46_Picture_13.jpeg)

Торкніться стрілки назад, щоб залишити елементи керування камерою вручну. Ваше попереднє налаштування з'явиться для вибору разом з іншими режимами камери.

Торкніться будь-де за межами екрана параметрів камери, щоб вийти.

#### Про попередні налаштування камери

Ручне керування камерою дає можливість керувати масштабуванням, панорамуванням і нахилом камери. Коли ви налаштовуєте камеру вручну, якщо вам подобається вигляд зображення, ви можете зберегти його для повторного використання.

Це означає, що ви можете створювати свої вигляди з попередньо визначеним масштабуванням і напрямком камери. Наприклад, можливо, вам потрібно зменшене зображення для зустрічей із кількома учасниками та збільшене зображення для зустрічей з меншою кількістю учасників. Попередньо встановлені режимі зображення будуть доступні на екрані керування камерою, і ви можете легко перемикатися між ними на різних типах зустрічей.

<span id="page-47-0"></span>

# Редагування набору попередніх налаштувань положення камери

![](_page_47_Picture_3.jpeg)

![](_page_47_Picture_4.jpeg)

![](_page_47_Picture_5.jpeg)

![](_page_47_Picture_6.jpeg)

![](_page_47_Picture_7.jpeg)

 $\Xi$ k

}ဝ¦

![](_page_47_Picture_8.jpeg)

Під час виклику відкрийте панель керування викликом або будь-коли відкрийте панель керування та натисніть кнопку Камера. Виберіть Вручну.

![](_page_47_Picture_10.jpeg)

Увімкніть параметр Розширені у правому верхньому куті екрана з елементами керування камерою.

![](_page_47_Picture_12.jpeg)

![](_page_47_Picture_13.jpeg)

Натисніть кнопку Додатково (…) поруч зі списком стилів, які потрібно змінити. Перейменуйте його, установіть за замовчуванням, налаштуйте або видаліть стиль.

![](_page_47_Picture_15.jpeg)

Збережіть зміни. Торкніться стрілки назад, щоб залишити елементи керування камерою вручну. Ваше відредаговане попереднє налаштування з'явиться для вибору разом з іншими режимами камери.

Торкніться будь-де за межами екрана параметрів камери, щоб вийти.

<span id="page-48-0"></span>![](_page_48_Picture_0.jpeg)

# Керування дальньою камерою

![](_page_48_Picture_3.jpeg)

![](_page_48_Picture_4.jpeg)

![](_page_48_Picture_5.jpeg)

![](_page_48_Picture_6.jpeg)

![](_page_48_Picture_7.jpeg)

![](_page_48_Picture_8.jpeg)

![](_page_48_Figure_9.jpeg)

![](_page_48_Figure_10.jpeg)

![](_page_48_Figure_11.jpeg)

![](_page_48_Picture_12.jpeg)

![](_page_48_Figure_13.jpeg)

![](_page_48_Figure_14.jpeg)

та масштабування віддаленої камери за допомогою кнопок керування камерою. Коли все буде готово, торкніться екрана поза межами панелі керування.

![](_page_48_Picture_16.jpeg)

Торкніться тієї камери, якою ви хочете керувати.

#### Про дальні камери

Під час відеовиклику, коли один або кілька інших пристроїв мають камеру, керовану віддалено, ви можете керувати цими камерами за допомогою власного сенсорного контролера.

Якщо на дальньому пристрої активовано режим Спікер, у якому камера стежить за активним спікером або використовує функцію Best View, ви не зможете керувати камерою віддалено.

Ви не маєте віддаленого доступу до будь-яких попередніх налаштувань камери.

![](_page_48_Figure_22.jpeg)

Під час виклику перейдіть до панелі керування викликом і відкрийте список

Учасники.

3

Відрегулюйте нахил, панорамування

<span id="page-49-0"></span>![](_page_49_Picture_0.jpeg)

D15507.02 D15607.02 P15607.02 P15607.02 P15607.02 P15607.02 P15607.02 P15607.02 P15607.02 P15607.02 P15607.02 D15507.02 Посібник користувача пристроїв Cisco із сенсорним контролером ЧЕРВЕНЬ 2023 Увесь вміст © 2023 Cisco Systems, Inc. Усі права захищено

Увесь в совета в 2023 Cisco System и права захищеності права захищеності права захищеності права захищеності п

<span id="page-50-0"></span>![](_page_50_Picture_0.jpeg)

#### Налаштування

# Налаштування пристрою й нормативна інформація

![](_page_50_Picture_4.jpeg)

![](_page_50_Picture_5.jpeg)

![](_page_50_Picture_6.jpeg)

![](_page_50_Picture_7.jpeg)

![](_page_50_Picture_8.jpeg)

![](_page_50_Picture_9.jpeg)

 $\Xi$ k

![](_page_50_Picture_11.jpeg)

У меню Налаштування можна переглянути інформацію про пристрій і змінити кілька параметрів.

- Про пристрій: містить інформацію про адресу відео, IP-адресу, MAC-адресу, SIP-проксі та поточну версію програмного забезпечення.
- Проблеми та діагностика
- Вибір сигналу дзвінка та налаштування гучності
- Увімкнення або вимкнення музичного режиму
- Увімкнення й вимкнення Miracast
- Вибір служби викликів
- Вибір дротового або бездротового підключення (Wi-Fi)
- Перезапуск пристрою
- Відновлення заводських налаштувань за замовчуванням. Ця дія призводить до втрати поточної реєстрації. Скасувати відновлення заводських налаштувань неможливо

![](_page_50_Picture_265.jpeg)

### Доступ до налаштувань

Щоб відкрити панель керування, натисніть кнопку у верхньому правому куті головного екрана сенсорного контролера. Елементи панелі керування:

- Налаштування аудіо
- Параметри мікрофона
- Керування камерою
- Режим очікування
- Доступ до налаштувань пристрою

На екрані цього пристрою відображаються знаки сертифікації та інформація про відповідність вимогам в електронній формі. Відображувані знаки свідчать про відповідність технічним стандартам і правилам експлуатації. Спосіб відображення описаний нижче:

Інформацію з паспортної таблички Room Navigator можна знайти в меню Налаштування. Щоб переглянути ці відомості, відкрийте розділ Налаштування > Про сенсорну панель > Нормативна інформація.

## **Thale CISCO**

Американська штаб-квартира Cisco Systems, Inc. San Jose, CA

Штаб-квартира в Азіатсько-Тихоокеанському регіоні Cisco Systems (США) Pte. Ltd.

Europe Headquarters Cisco Systems International BV Amsterdam, Нідерланди

Cisco має понад 200 офісів по всьому світу. Адреси, номери телефонів і факсів наведені на вебсайті Cisco за адресою www.cisco.com/go/offices.

Cisco й логотип Cisco — це торговельні марки або зареєстровані торговельні марки компанії Cisco та (або) її афілійованих осіб у Сполучених Штатах Америки й інших країнах. Щоб переглянути список торговельних марок Cisco, перейдіть за цією URL-адресою: <u>www.cisco.com/go/trademarks</u>. Усі інші згадані торговельні марки є власністю відповідних компаній. Використання слова «партнер» не означає партнерських відносин між Cisco й будь-якою іншою компанією. (1110R)